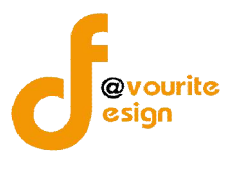

# สารบัญ

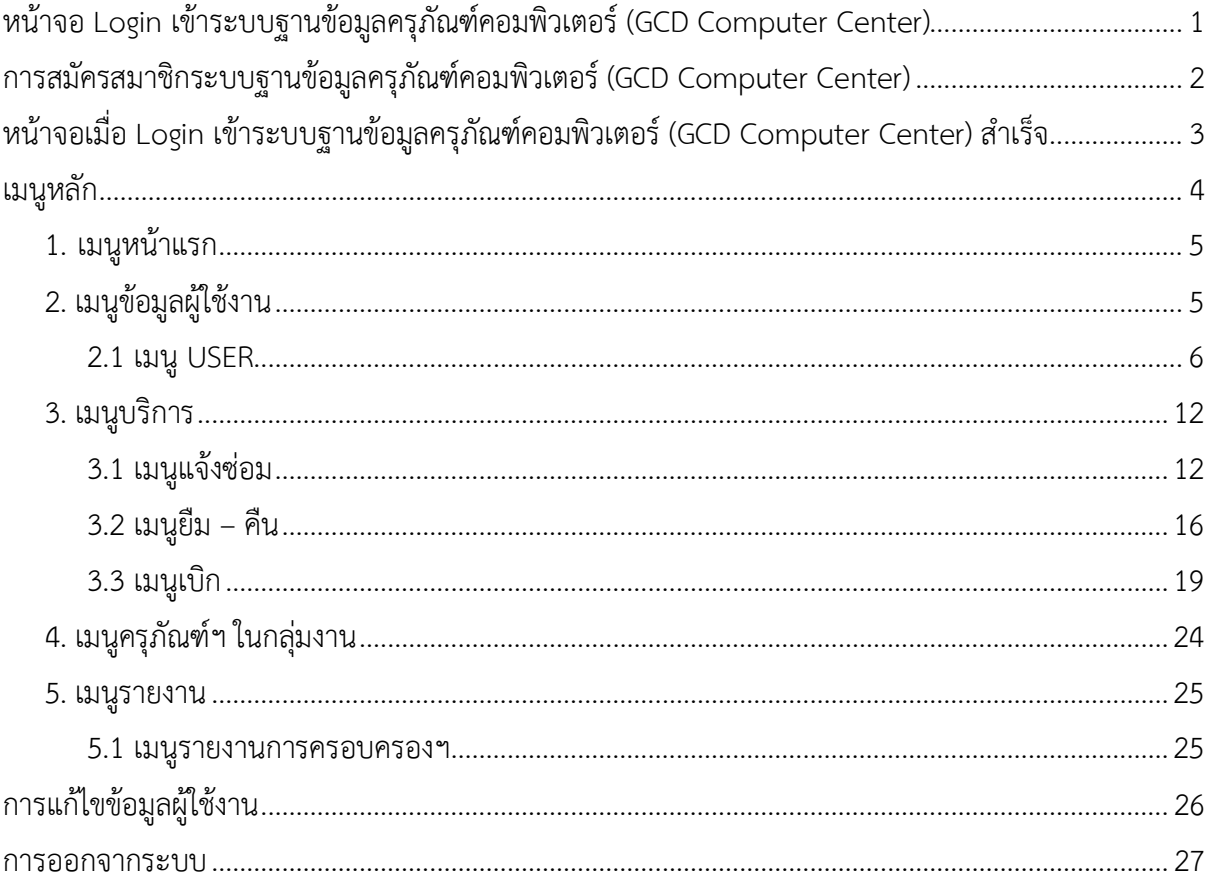

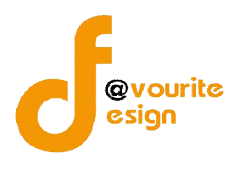

# **คูมือการใชงานระบบฐานขอมูลครุภัณฑคอมพิวเตอร**

**(GCD Computer Center)**

**สําหรับผูเจาหนาที่สวนกลางของกลุม**

กอง**โรคติดตอทั่วไป กรมควบคุมโรค** 

**หนาจอ Login เขาระบบฐานขอมูลครุภัณฑคอมพิวเตอร(GCD Computer Center)**

การเขาเขาใชงานระบบฐานขอมูลครุภัณฑคอมพิวเตอร (GCD Computer Center) มีขั้นตอน ดังนี้

1. พิมพ์ URL : http://27.254.33.65/com\_center/public/login ที่ Browser Google Chrome เพื่อ เขาใชงานหนาจอเขาสูระบบ เมื่อเขาใชงานไดถูกตองจะไดหนาจอ

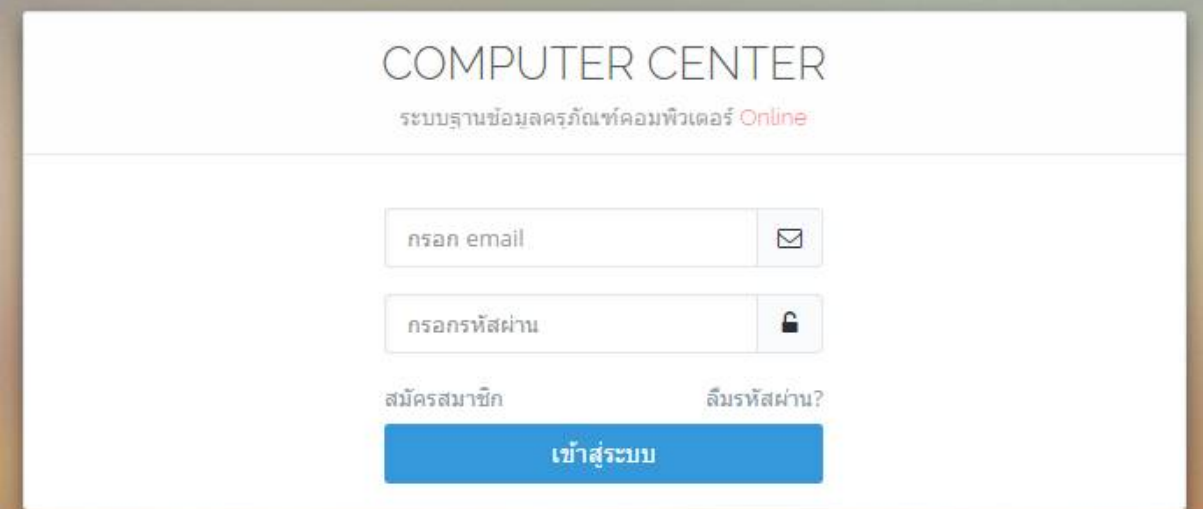

## รูปหนาจอ Login เขาสูระบบ

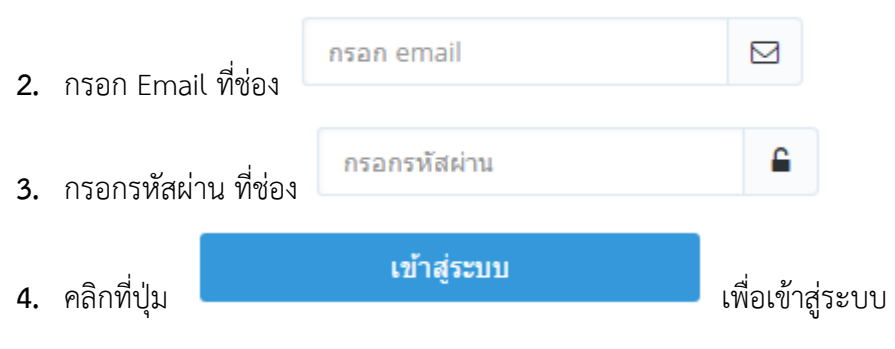

์ ห้างหุ้นส่วนจำกัด เฟเวอร์ริทดีไซน์ 211/63 หมู่ 1 หมู่บ้านนนทรี แกลลอรี่ Page 1 ต.บางไผ อ.เมือง จ.นนทบุรี โทร. 02-404-6078-9

# **การสมัครสมาชิกระบบฐานขอมูลครุภัณฑคอมพิวเตอร (GCD Computer Center)**

การสมัครสมาชิกระบบฐานข้อมูลครุภัณฑ์คอมพิวเตอร์ (GCD Computer Center) สามารถทำได้

ดังนี้

@vourite

1. คลิกที่ "สมัครสมาชิก"ที่หน้าจอ Login เข้าสู่ระบบ เมื่อคลิกแล้วจะได้หน้าจอ ดังรูป

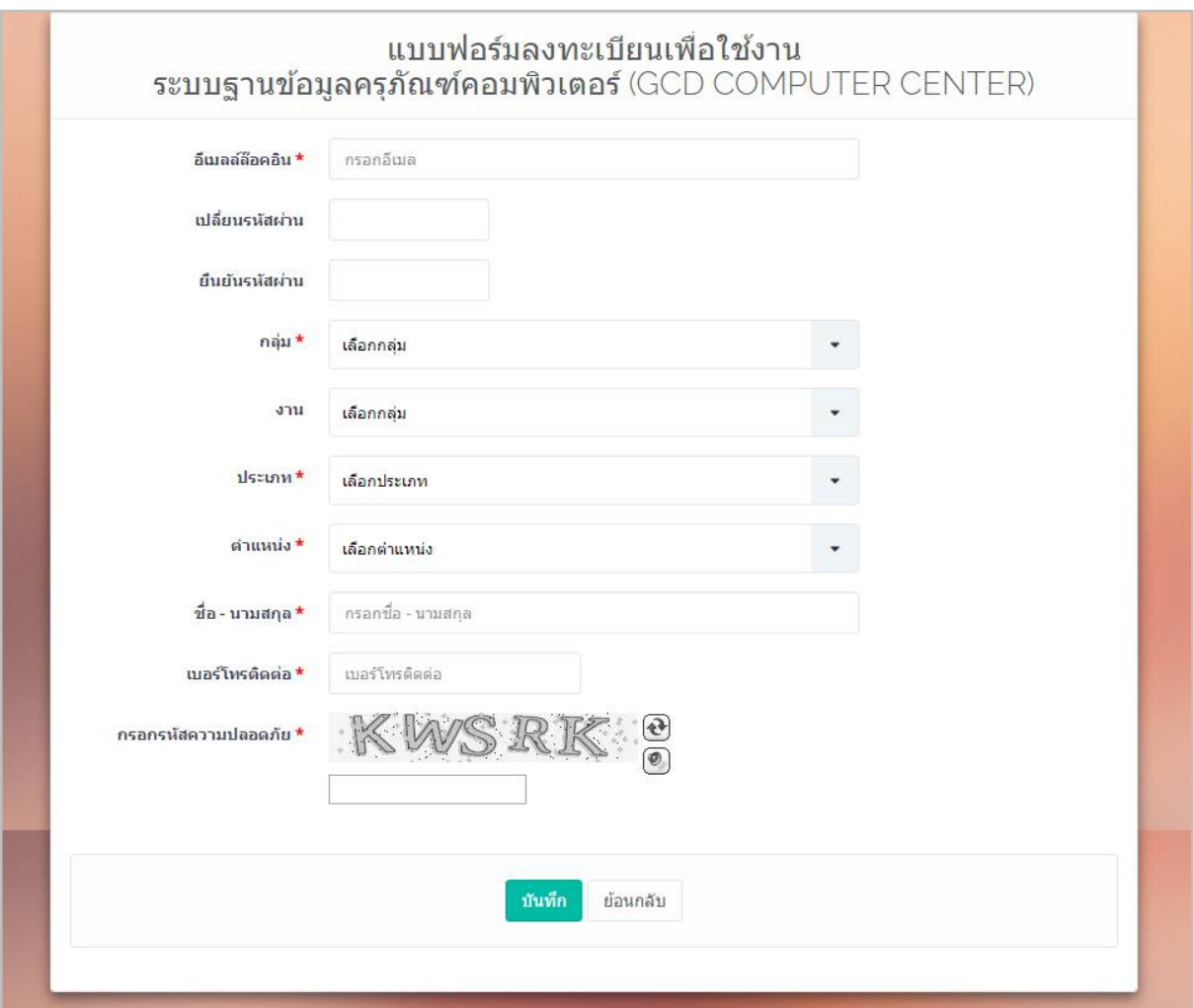

## รูปหนาจอการสมัครสมาชิก

- 2. กรอกอีเมลล็อกอิน
- 3. กรอกรหัสผาน
- 4. กรอกยืนยันรหัสผาน
- 5. เลือกกลุม
- 6. เลือกงาน

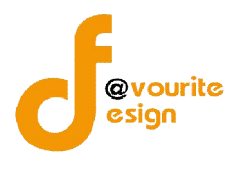

- 7. เลือกประเภท
- 8. กรอกตำแหน่ง
- 9. กรอกชื่อ นามสกุล
- 10. กรอกเบอร์ติดต่อ
- 11. กรอกรหัสความปลอดภัย
- ี 12. คลิกที่ปุ่ม <mark>เ<sup>มนทึก</sup> เ</mark>พื่อบันทึกข้อมูลการสมัครสมาชิก

# **หนาจอเมื่อ Login เขาระบบฐานขอมูลครุภัณฑคอมพิวเตอร(GCD Computer Center) สําเร็จ**

## เมื่อผู้ใช้งานสามารถเข้าใช้งานได้ สำเร็จแล้ว จะปรากฎหน้าจอ ดังนี้

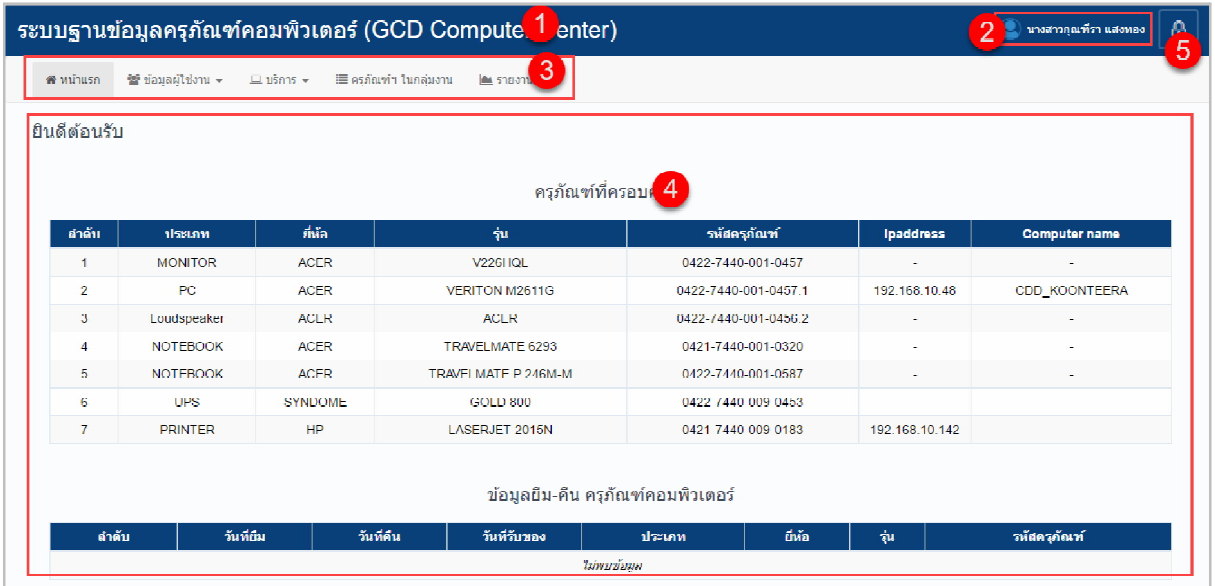

รูปหน้าจอเมื่อ Login เข้าระบบฐานข้อมูลครุภัณฑ์คอมพิวเตอร์ (GCD Computer Center) แล้ว

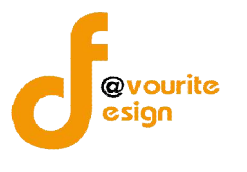

หน้าจอเมื่อ Login เข้าระบบฐานข้อมูลครุภัณฑ์คอมพิวเตอร์ (GCD Computer Center)

ประกอบดวย

1. ชื่อระบบฐานข้อมูลครุภัณฑ์คอมพิวเตอร์ (GCD Computer Center) ดังรูป

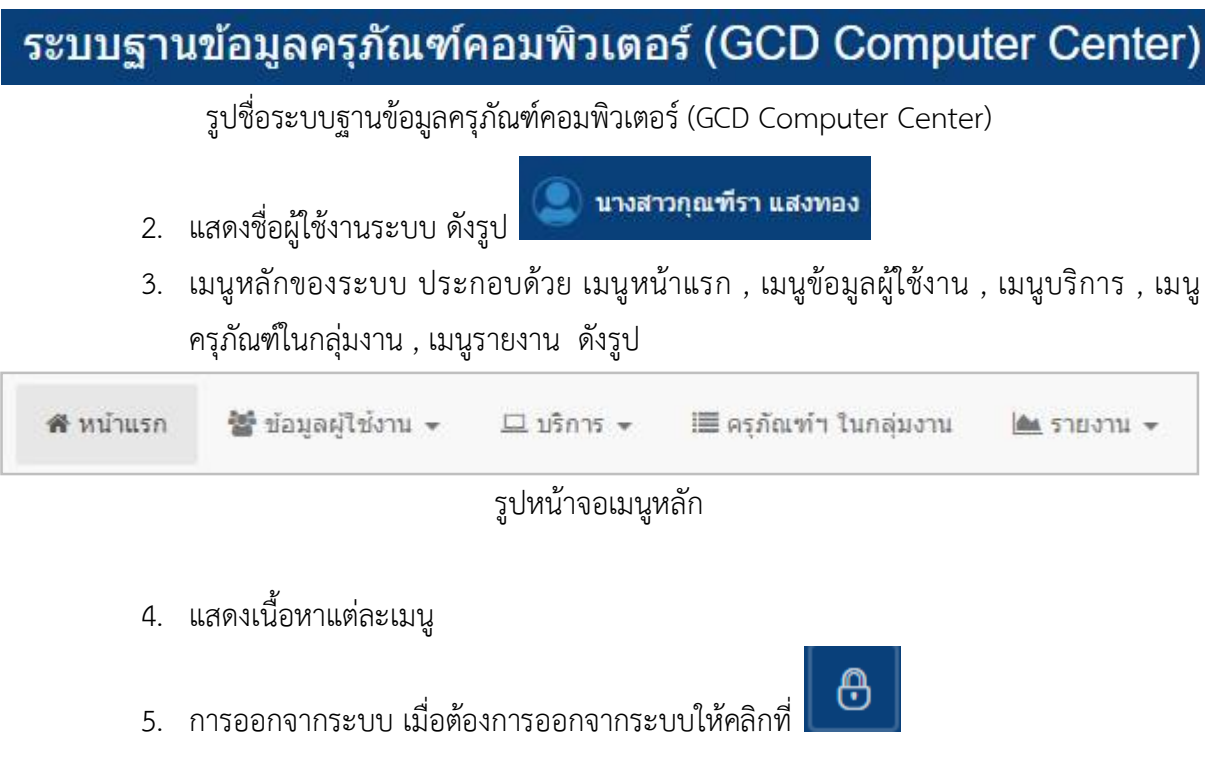

# **เมนูหลัก**

ี เมนูหลักของระบบ ประกอบด้วย เมนูหน้าแรก , เมนูข้อมูลผู้ใช้งาน , เมนูบริการ , เมนูครุภัณฑ์ใน กลุมงาน , เมนูรายงาน ดังรูป

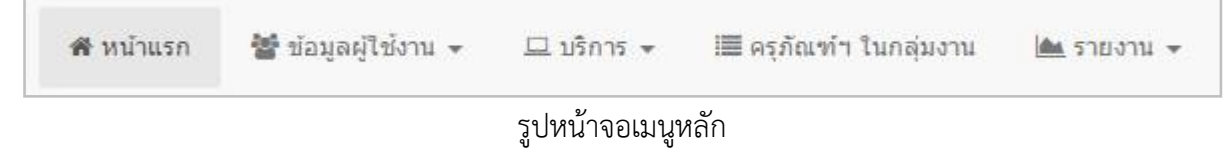

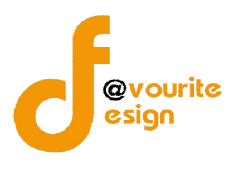

## **1. เมนูหนาแรก**

คลิกเลือกที่ "เมนูหนาแรก" เปนเมนูแรกที่ผูใชงานพบ เมื่อผูใชงาน login เขาใชระบบสําเร็จ ซึ่งจะ ้ แสดงข้อมูลครุภัณฑ์ที่ครอบครอง และข้อมูลยืม-คืน ครุภัณฑ์คอมพิวเตอร์ เมื่อคลิกแล้วจะได้ หน้าจอ ดังนี้

|                      |                   |                       | ระบบฐานข้อมูลครุภัณฑ์คอมพิวเตอร์ (GCD Computer Center) |                                   |                          | ◉<br>นางสาวกณฑ์รา แสงทอง |
|----------------------|-------------------|-----------------------|--------------------------------------------------------|-----------------------------------|--------------------------|--------------------------|
| <del>ส</del> หน้าแรก | ₩ ข้อมลผ่ไข้งาน ▼ | $\Box$ บริการ $\star$ | ∭⊑ี ครภัณฑ์ฯ ในกลุ่มงาน<br>AM 5783711 -                |                                   |                          |                          |
| ยินดีต้อนรับ         |                   |                       |                                                        |                                   |                          |                          |
|                      |                   |                       | ครุภัณฑ์ที่ครอบครอง                                    |                                   |                          |                          |
| ลำดับ                | ประเภท            | ยี่ห้อ                | รุ่น                                                   | รหัสครุภัณฑ์                      | <b>Ipaddress</b>         | <b>Computer name</b>     |
| $\mathbf{1}$         | <b>MONITOR</b>    | <b>ACER</b>           | <b>V226HQL</b>                                         | 0422-7440-001-0457                | $\sim$                   | $\sim$                   |
| $\overline{2}$       | PC.               | <b>ACER</b>           | VERITON M2611G                                         | 0422-7440-001-0457.1              | 192.168.10.48            | CDD KOONTEERA            |
| $\mathbf{3}$         | Loudspeaker       | <b>ACER</b>           | ACER                                                   | 0422-7440-001-0456.2              | $\overline{\phantom{a}}$ |                          |
| $\overline{4}$       | <b>NOTEBOOK</b>   | <b>ACER</b>           | TRAVELMATE 6293                                        | 0421-7440-001-0320                | ×                        | ×.                       |
| 5                    | <b>NOTEBOOK</b>   | <b>ACER</b>           | TRAVELMATE P 246M-M                                    | 0422-7440-001-0587                | $\sim$                   | ٠                        |
| 6                    | <b>UPS</b>        | <b>SYNDOME</b>        | <b>GOLD 800</b>                                        | 0422-7440-009-0453                | $\sim$                   | $\sim$                   |
| $7\phantom{.0}$      | <b>PRINTER</b>    | HP                    | LASERJET 2015N                                         | 0421-7440-009-0183                | 192.168.10.142           | ۰                        |
|                      |                   |                       |                                                        | ข้อมูลยืม-คืน ครุภัณฑ์คอมพิวเตอร์ |                          |                          |
| ลำดับ                | วันที่ยืม         | วันที่คืน             | วันที่รับของ                                           | ยี่ห้อ<br>ประเภท                  | รุ่น                     | รหัสครุภัณฑ์             |
|                      |                   |                       |                                                        | - ไม่พบข้อมล -                    |                          |                          |

รูปหนาจอเมนูหนาแรก

## **2. เมนูขอมูลผูใชงาน**

เมนูขอมูลผูใชงาน เปนเมนูสําหรับจัดการขอมูลผูใชงาน ซึ่งมีเมนูยอยๆ ดังนี้ เมนู User

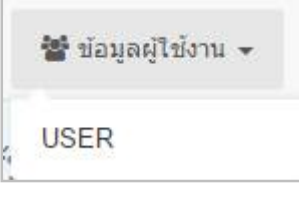

รูปหนาจอเมนูขอมูลผูใชงาน

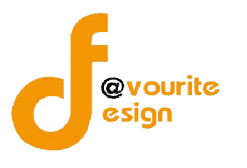

#### **2.1 เมนู USER**

คลิกที่ "เมนูขอมูลผูใชงาน" จากนั้นเลือก "เมนู USER" เพื่อจัดการขอมูลผูใชงาน เชน การเพิ่ม ข้อมูลผู้ใช้งาน , การแก้ไขข้อมูลผู้ใช้งาน , การลบข้อมูลผู้ใช้งาน , การดูรายละเอียดข้อมูลผู้ใช้งาน , การลบ รายการและคืนครุภัณฑ และคนหาขอมูลผูใชงาน เมื่อคลิกแลวจะได หนาจอ ดังนี้

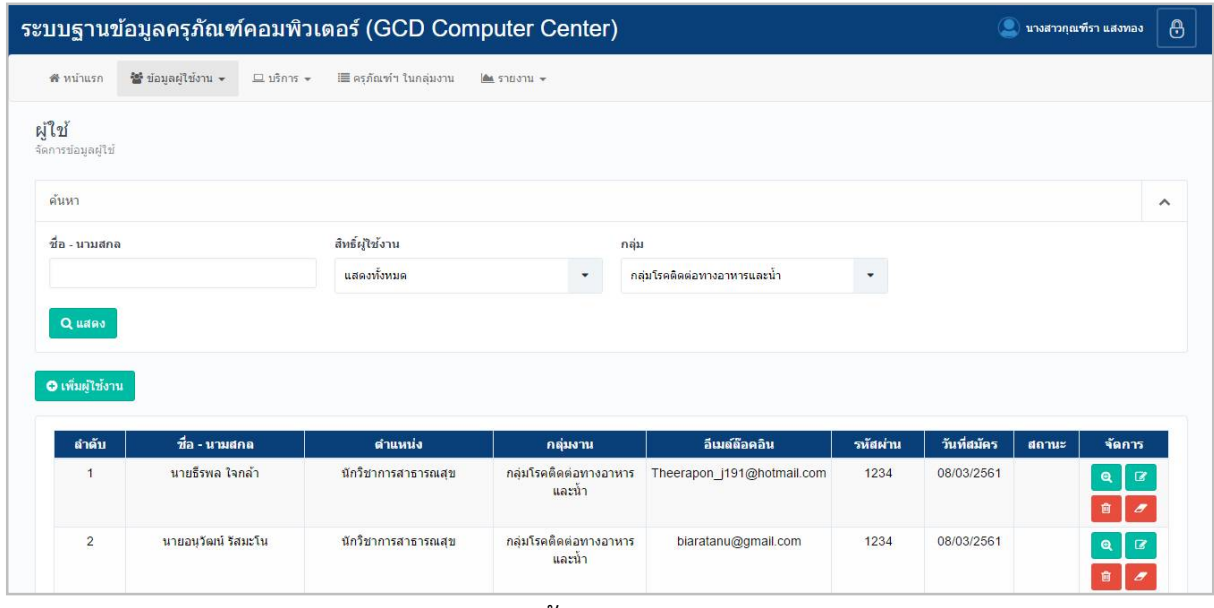

รูปหน้าจอเมนู USER

หน้าจอเมนู USER ประกอบด้วย 3 ส่วน คือ **สวนที่ 1** คือ สวนของการคนหารายการ **สวนที่ 2** คือ สวนการเพิ่มรายการ

**สวนที่ 3** คือ สวนของการแสดงรายละเอียดดังนี้ ลําดับ , ชื่อ – นามสกุล , ตําแหนง , กลุมงาน , อีเมล์ล็อกอิน , รหัสผ่าน , วันที่สมัคร , สถานะ และสามารถจัดการข้อมูลรายละเอียดผู้ใช้งานได้ ดังนี้ ค้นหา ขอมูลผูใชงาน , ดูรายละเอียดขอมูลผูใชงาน , แกไขขอมูลผูใชงาน , ลบขอมูลผูใชงาน , ลบขอมูลและคืน ครุภัณฑฯ

- **การคนหาขอมูลผูใชงาน** : ใหระบุชื่อ นามสกุล , สิทธิ์ผูใชงาน , กลุม จากนั้นคลิกที่ปุม Q แสดง **ู้เ**พื่อทำการค้นหาข้อมูลผู้ใช้งาน
- **การเพิ่มข้อมูลผู้ใช้งาน :** ให้คลิกที่ปุ่ม **อ<sup>ี</sup>่เพิ่มผู้ช่**งาน เพื่อเพิ่มข้อมูลผู้ใช้งาน
- **การดูรายละเอียดขอมูลผูใชงาน :** ใหคลิกที่ปุม เพื่อดูรายละเอียดขอมูลผูใชงาน
- **การแกไขขอมูลผูใชงาน :** ใหคลิกที่ปุม เพื่อแกไขขอมูลผูใชงาน

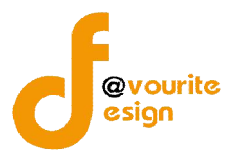

**การลบขอมูลผูใชงาน :** ใหคลิกที่ปุม เพื่อลบขอมูลผูใชงาน

 **การลบขอมูลและคืนครุภัณฑฯ :** ใหคลิกที่ปุม เพื่อลบขอมูลและคืนครุภัณฑฯ พรอม กันในครั้งเดียว

## **2.1.1 การเพิ่มขอมูลผูใชงาน / การแกไขขอมูลผูใชงาน**

การเพิ่มขอมูลผูใชงาน / การแกไขขอมูลผูใชงาน สามารถทําไดดังนี้

1. คลิกที่ <mark>Oเพ็มผู้ใช้งาน</mark> เพื่อเพิ่มข้อมูลผู้ใช้งาน หรือคลิกที่ <mark>เพื่</mark>อแก้ไขข้อมูล

ผูใชงาน เมื่อคลิกแลวจะไดหนาจอ ดังรูป

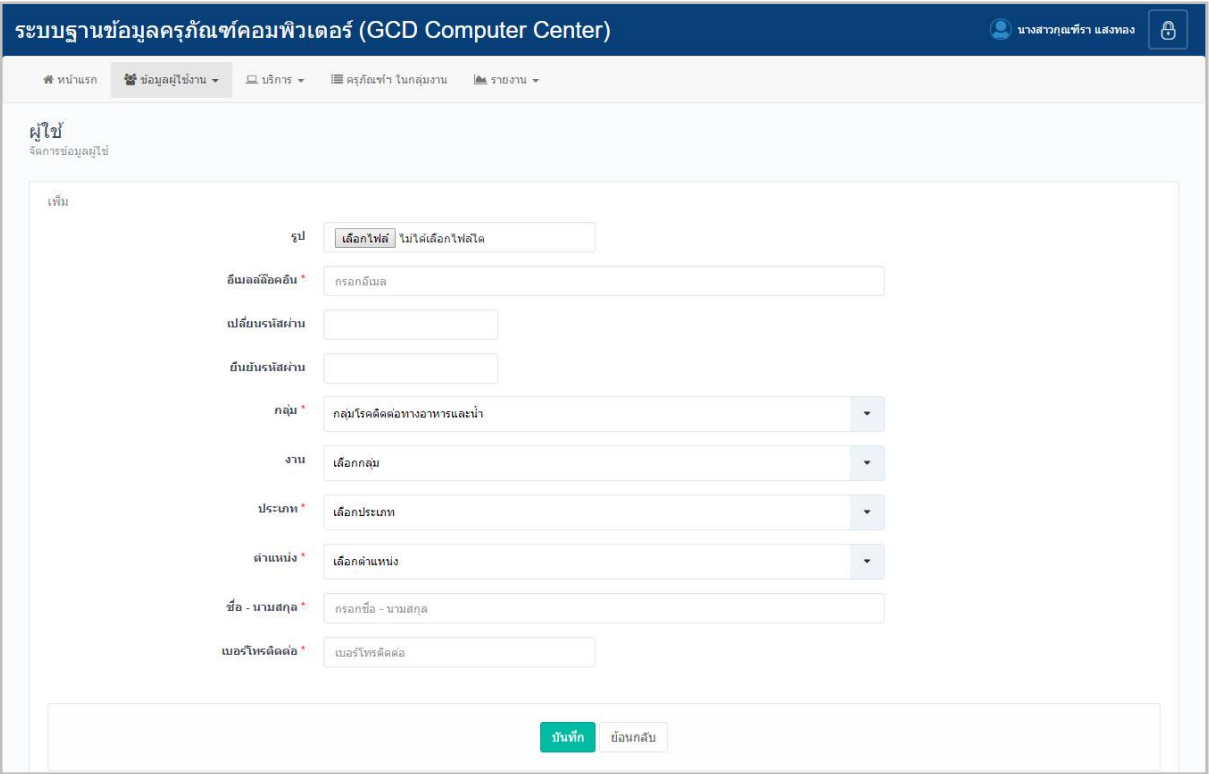

รูปหน้าจอการเพิ่มข้อมูลผู้ใช้งาน / การแก้ไขข้อมูลผู้ใช้งาน

- 2. เลือกรูป โดยคลิกที่ปุ่ม <mark>เเลือกไฟล์ </mark> จากนั้นเลือกรูปที่ต้องการ
- 3. กรอกอีเมลล็อคอิน
- 4. กรอกรหัสผาน
- 5. กรอกยืนยันรหัสผาน
- 6. เลือกกลุม

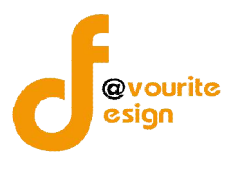

- 7. เลือกงาน
- 8. เลือกประเภท
- 9. เลือกตำแหน่ง
- 10. กรอกชื่อ นามสกุล
- 11. กรอกเบอร์โทรติดต่อ
- ี 12. คลิกที่ปุ่ม <mark>เ<sup>พท</sup>ีก เ</mark>พื่อบันทึกรายการ หรือคลิกที่ <sup>เย้อนกลับ เพื่อย้อนกลับไปหน้า</sup> กอนหนา/ยกเลิกการกรอกขอมูล

**หมายเหตุ**กรณีแกไขขอมูลผูใชงาน ระบบจะแสดงชองครุภัณฑที่ครอบครอง ดังรูป

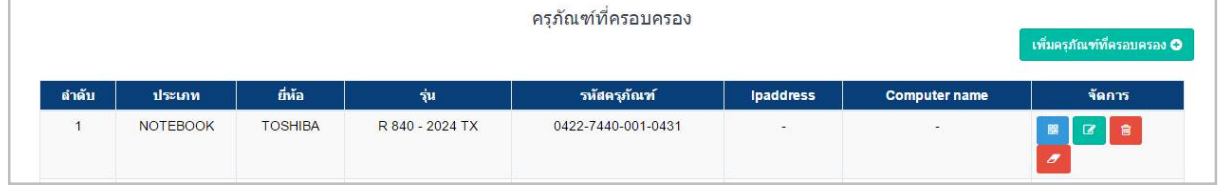

รูปหนาจอครุภัณฑที่ครอบครอง

หนาจอครุภัณฑที่ครอบครอง แสดงรายละเอียด ดังนี้ ลําดับ , ประเภท , ยี่หอ , รุน , รหัสครุภัณฑ . Ipaddress , Computer name และสามารถจัดการขอมูลครุภัณฑที่ครอบครองได ดังนี้ เพิ่มรายการครุภัณฑ ที่ครอบครอง , QR Code , แกไขรายการครุภัณฑที่ครอบครอง , ลบรายการครุภัณฑที่ครอบครอง , ลบรายการและคืนครภัณฑ์ฯ

- **การเพิ่มรายการครุภัณฑ์ที่ครอบครอง :** ให้คลิกที่ปุ่ม <mark>เพ็มคุภัณฑ์ที่ครอบครอง **๑** เ</mark>พื่อเพิ่ม ข้อมลครภัณฑ์ที่ครอบครอง
- **QR Code :** ใหคลิกที่ปุม เพื่อ QR Code ขอมูลครุภัณฑที่ครอบครอง
- **การแก้ไขรายการครุภัณฑ์ที่ครอบครอง : ให้คลิกที่ปุ่ม <b>เพื่อแก้ไ**ขรายการข้อมูล ครุภัณฑที่ครอบครอง
- **การลบรายการครุภัณฑที่ครอบครอง :** ใหคลิกที่ปุม เพื่อลบรายการขอมูลครุภัณฑ ที่ครอบครอง
- **การลบรายการและคืนครุภัณฑฯ :** ใหคลิกที่ปุม เพื่อลบรายการและคืนครุภัณฑฯ พร้อมกันในครั้งเดียว

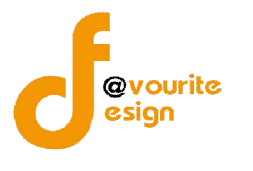

# **2.1.1.1 การเพิ่มรายการครุภัณฑที่ครอบครอง/การแกไขรายการครุภัณฑที่ครอบครอง**

การเพิ่มรายการครุภัณฑที่ครอบครอง/การแกไขรายการครุภัณฑที่ครอบครอง สามารถทําได

#### ดังนี้

1. คลิกที่ปุ่ม <mark>เพิ่มคุภัณฑ์ที่ครอบครอง 6 เ</mark>พื่อเพิ่มรายการครุภัณฑ์ที่ครอบครอง หรือคลิกที่ปุ่ม

◙ เพื่อแกไขรายการครุภัณฑที่ครอบครอง เมื่อคลิกแลวจะไดหนาจอ ดังรูป

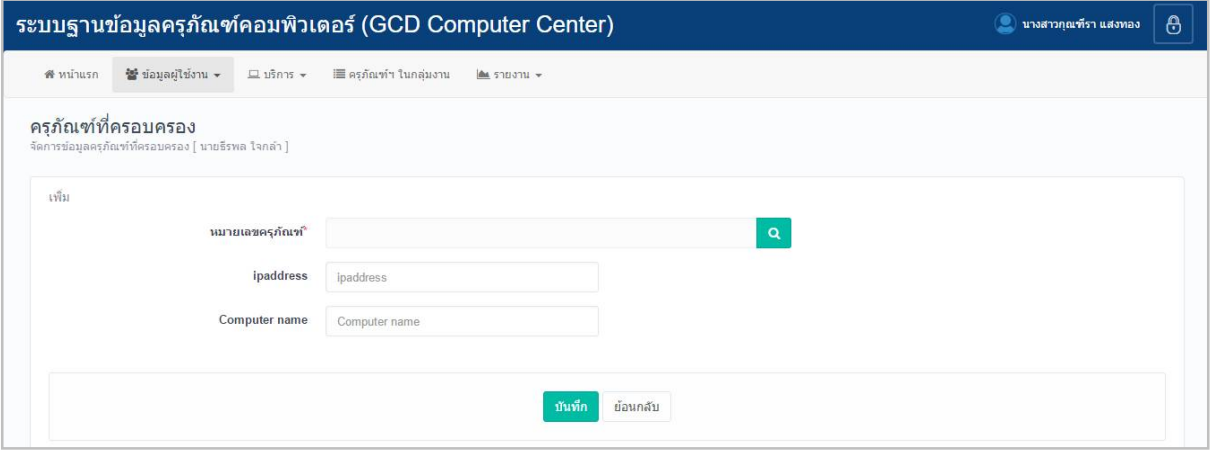

รูปหนาจอการเพิ่มรายการครุภัณฑที่ครอบครอง/การแกไขรายการครุภัณฑที่ครอบครอง

2. เลือกหมายเลขครุภัณฑ์ โดยคลิกที่ปุ่ม **Q เ**มื่อคลิกแล้วจะได้หน้าจอ ดังรูป

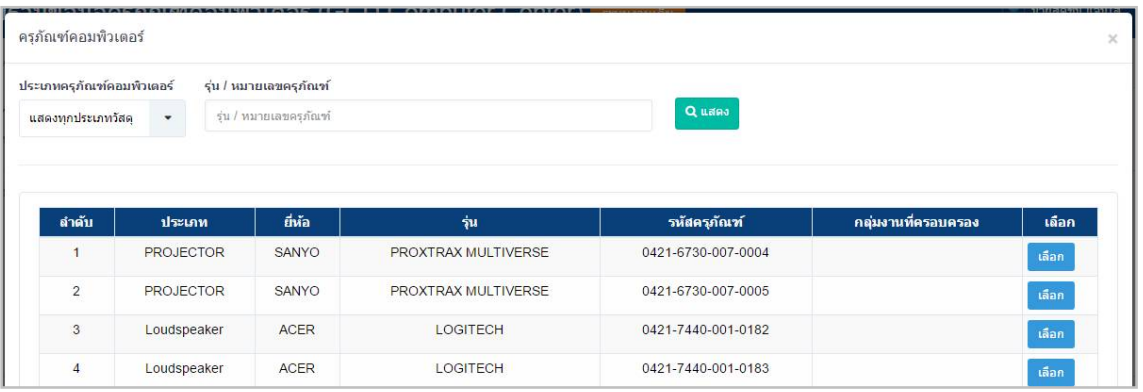

รูปหนาจอแสดงครุภัณฑคอมพิวเตอร

- 3. คนหาครุภัณฑที่ตองการ โดยระบุประเภทครุภัณฑคอมพิวเตอร และรุน/หมายเลข ครุภัณฑ จากนั้นคลิกที่ปุม เพื่อคนหาครุภัณฑ
- ี 4. คลิกที่ปุ่ม <mark>แ<sup>ล้อก</sup> </mark> ของรายการครุภัณฑ์ที่ต้องการ เมื่อเลือกรายการแล้วจะได้หน้าจอ ดัง รูป

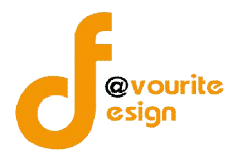

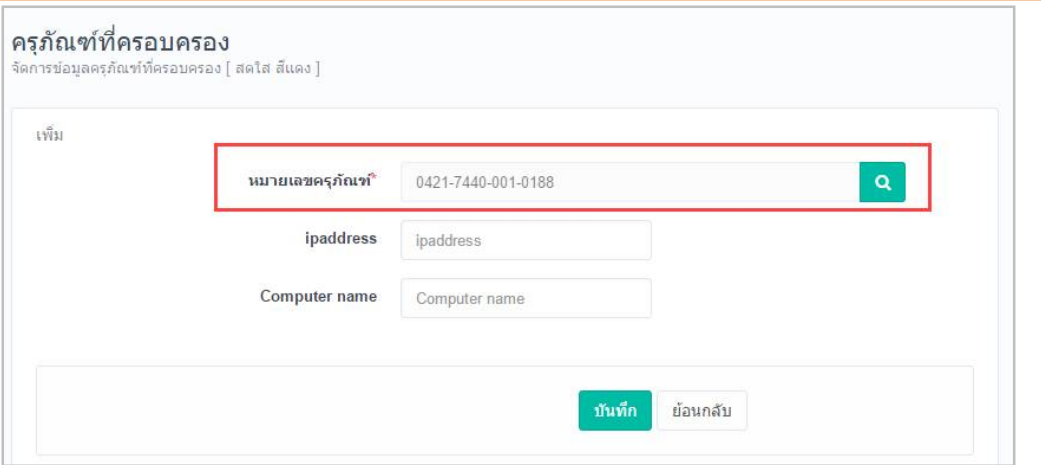

รูปหนาจอเมื่อเลือกรายการครุภัณฑแลว

- 5. กรอก ipaddress
- 6. กรอกชื่อคอมพิวเตอร ที่ชอง Computer name
- 7. คลิกที่ปุ่ม <mark>ม<sub>ั</sub>นทึก</mark> เพื่อบันทึกรายการ หรือคลิกที่ <sup>ย้อนกลับ</sup> เพื่อย้อนกลับไปหน้าก่อน หนา/ยกเลิกการกรอกขอมูล

#### **2.1.1.2 QR Code**

ให้คลิกที่ปุ่ม <mark>- <sup>อน</sup>ิ</mark> เพื่อเข้า QR Code ข้อมูลครุภัณฑ์ที่ครอบครอง และพิมพ์ QR Code

ขอมูลครุภัณฑที่ครอบครอง ดังรูป

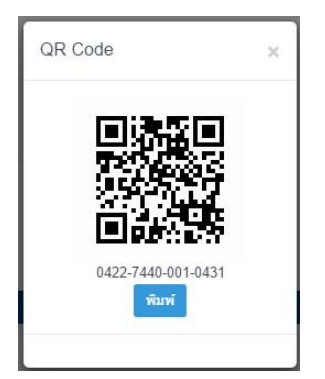

รูปหนาจอ QR Code ขอมูลครุภัณฑที่ครอบครอง

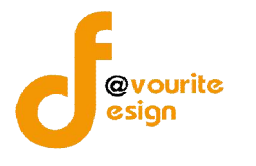

## **2.1.2 การเขาดูรายละเอียดขอมูลผูใชงาน**

การเขาดูรายละเอียดขอมูลผูใชงาน สามารถทําไดดังนี้

1. คลิกที่ **เพื่**อดูรายละเอียดข้อมูลผู้ใช้งาน เมื่อคลิกแล้วจะได้หน้าจอ ดังรูป

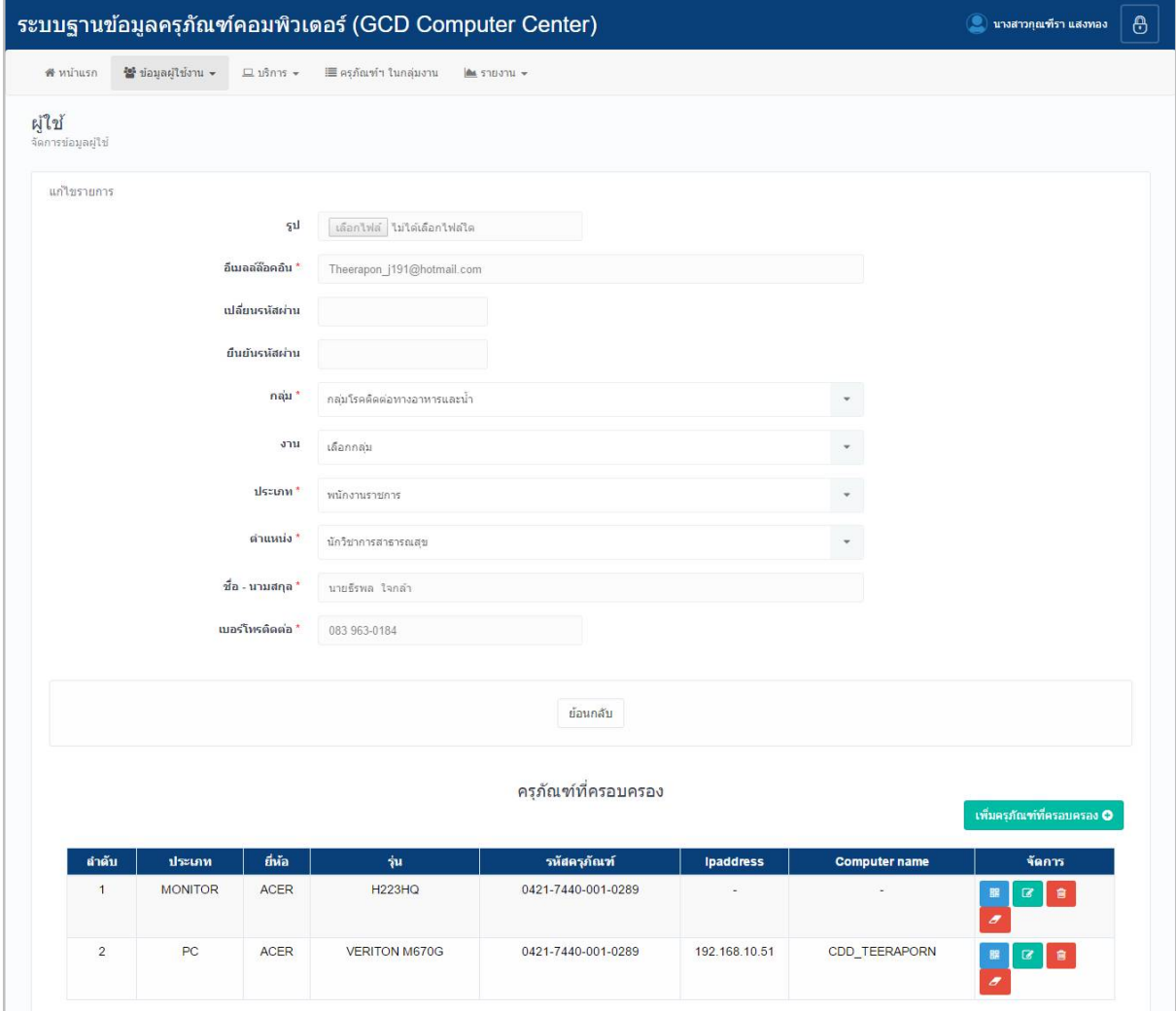

รูปหนาจอการเขาดูรายละเอียดขอมูลผูใชงาน

การเขาดูรายละเอียดขอมูลผูใชงาน แสดงรายละเอียด ดังนี้ รูป , อีเมลล็อคอิน , รหัสผาน , กลุม , งาน , ประเภท , ตําแหนง , ชื่อ – นามสกุล , เบอรโทรติดตอ , ครุภัณฑที่ครอบครอง

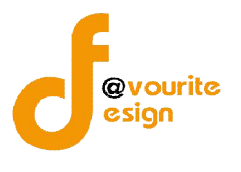

#### **3. เมนูบริการ**

เมนูบริการ เป็นเมนูสำหรับจัดการข้อมูลแจ้งซ่อม , ยืม-คืน , เบิก ซึ่งมีเมนูย่อยๆ ดังนี้ เมนูแจ้งซ่อม , เมนูยืม – คืน , เมนูเบิก

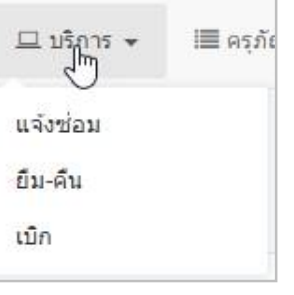

รูปหนาจอเมนูบริการ

#### **3.1 เมนูแจงซอม**

คลิกที่ "เมนูบริการ" จากนั้นเลือก "เมนูแจงซอม" เพื่อจัดการขอมูลแจงซอม เชน การเพิ่ม ข้อมูลแจ้งซ่อม , การแก้ไขข้อมูลแจ้งซ่อม , การลบข้อมูลแจ้งซ่อม , การดูรายละเอียดข้อมูลแจ้งซ่อม และ ้ค้นหาข้อมูลแจ้งซ่อม เมื่อคลิกแล้วจะได้ หน้าจอ ดังนี้

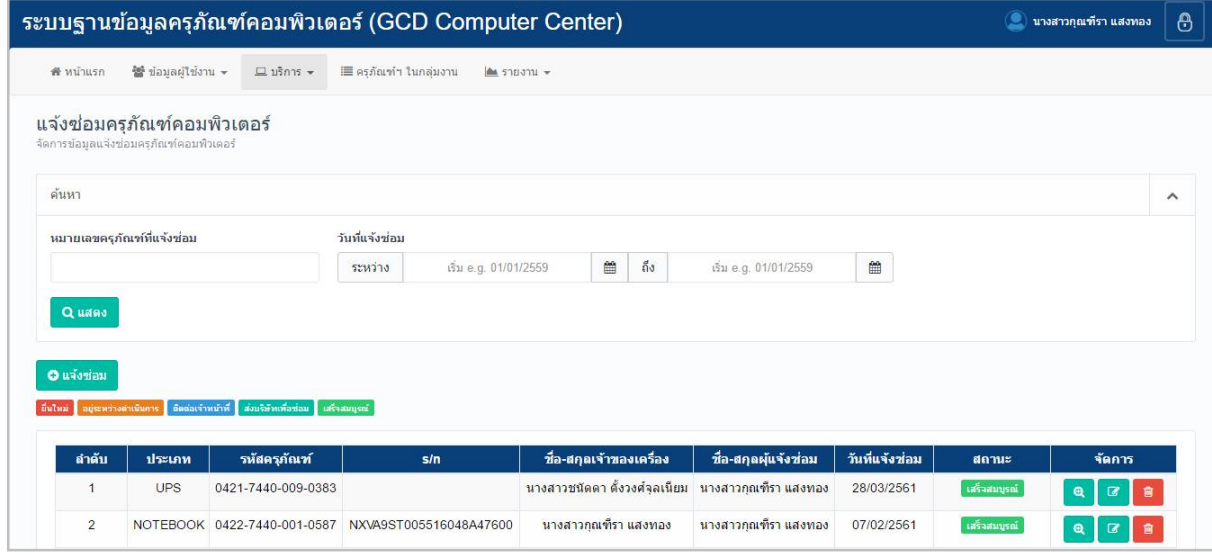

รูปหน้าจอเมนูแจ้งซ่อม

หน้าจอเมนูแจ้งซ่อม ประกอบด้วย 3 ส่วน คือ

**สวนที่ 1** คือ สวนของการคนหารายการ

**สวนที่ 2** คือ สวนการเพิ่มรายการ

**สวนที่ 3** คือ สวนของการแสดงรายละเอียดดังนี้ ลําดับ , ประเภท , รหัสครุภัณฑ , S/N , ชื่อ –สกุล เจาของเครื่อง , ชื่อ-สกุลผูแจงซอม . วันที่แจงซอม , สถานะ , ชื่อ-สกุลผูรับงาน , ใบนําออก , ใบงาน , วันที่

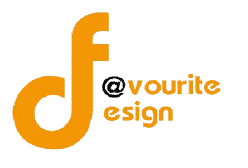

สงคืน และสามารถจัดการขอมูลรายละเอียดแจงซอมได ดังนี้ เพิ่มขอมูลแจงซอม , แกไขขอมูลแจงซอม , ลบ ข้อมูลแจ้งซ่อม , ดูรายละเอียดข้อมูลแจ้งซ่อม

- **ี คารค้นหาข้อมูลแจ้งซ่อม** : ให้ระบุหมายเลขครุภัณฑ์ที่แจ้งซ่อม , วันที่แจ้งซ่อม จากนั้นคลิก ์ที่ปุ่ม <mark>เฉ<sup>ิ</sup>่นสดง เ</mark>พื่อทำการค้นหาข้อมูลแจ้งซ่อม
- **ิการเพิ่มข้อมูลแจ้งซ่อม :** ให้คลิกที่ปุ่ม **เข**ียนงัชอม เพื่อเพิ่มข้อมูลแจ้งซ่อม
- **การดูรายละเอียดขอมูลแจงซอม :** ใหคลิกที่ปุม เพื่อดูรายละเอียดขอมูลแจงซอม
- **การแกไขขอมูลแจงซอม :** ใหคลิกที่ปุม เพื่อแกไขขอมูลแจงซอม
- **การลบขอมูลแจงซอม :** ใหคลิกที่ปุม เพื่อลบขอมูลแจงซอม

#### **3.1.1 การเพิ่มขอมูลแจงซอม / การแกไขขอมูลแจงซอม**

การเพิ่มขอมูลแจงซอม / การแกไขขอมูลแจงซอม สามารถทําไดดังนี้

1. คลิกที่ **อ<sup>นจังซ่อม เพื่อเ**พิ่มข้อมูลแจ้งซ่อม หรือคลิกที่ **เพื่อแก้ไขข้อมูลแจ้ง**</sup> ซ่อม เมื่อคลิกแล้วจะได้หน้าจอ ดังรูป

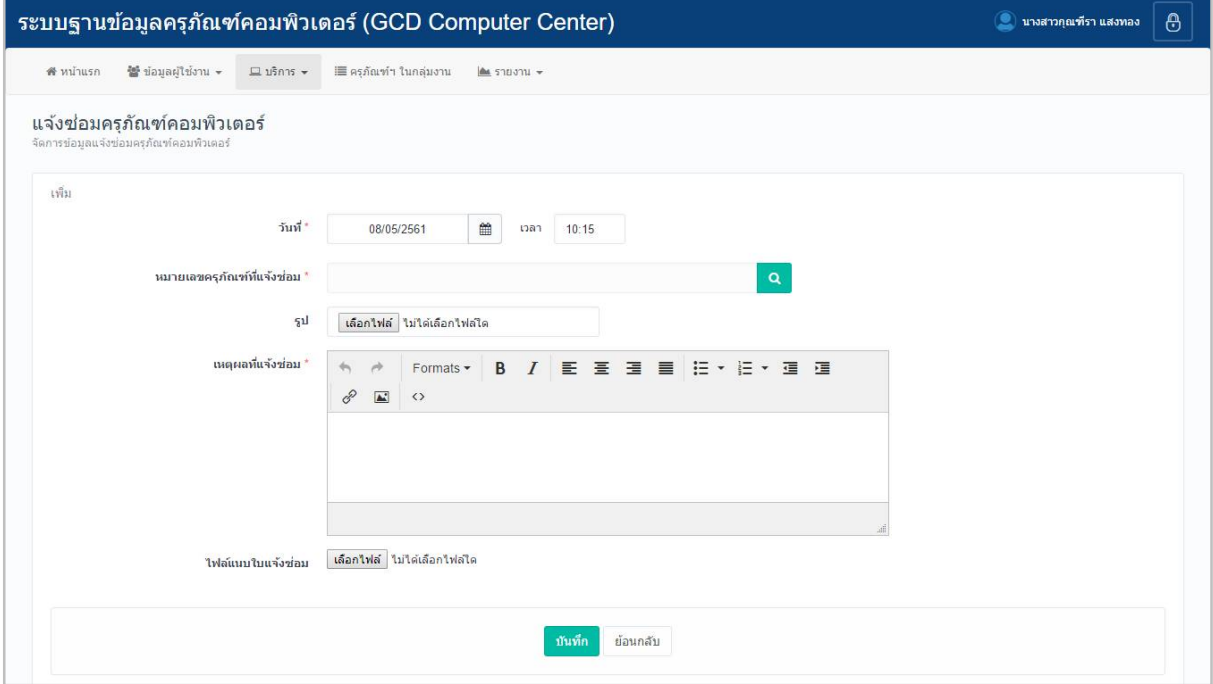

รูปหน้าจอการเพิ่มข้อมูลแจ้งซ่อม / การแก้ไขข้อมูลแจ้งซ่อม

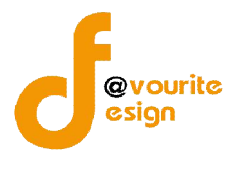

#### 2. กรอกวันที่

3. เลือกเลขหมายเลขครุภัณฑ์ที่แจ้งซ่อมครุภัณฑ์ โดยคลิกที่ปุ่ม **เมื่อ** เมื่อคลิกแล้ว จะไดหนาจอ ดังรูป

| ประเภทครุภัณฑ์คอมพิวเตอร์ |                  | รุ่น / หมายเลขครุภัณฑ์ |                     |                    |                     |       |
|---------------------------|------------------|------------------------|---------------------|--------------------|---------------------|-------|
| แสดงทุกประเภทวัสดุ        | ۰                | ร่น / หมายเลขครภัณฑ์   |                     | Quano              |                     |       |
|                           |                  |                        |                     |                    |                     |       |
|                           |                  |                        |                     |                    |                     |       |
|                           |                  |                        |                     |                    |                     |       |
| ลำดับ                     | ประเภท           | ยี่ห้อ                 | รุ่น                | รหัสครูภัณฑ์       | กลุ่มงานที่ครอบครอง | เลือก |
|                           | <b>PROJECTOR</b> | SANYO                  | PROXTRAX MULTIVERSE | 0421-6730-007-0004 |                     | เลือก |
| $\overline{2}$            | <b>PROJECTOR</b> | SANYO                  | PROXTRAX MULTIVERSE | 0421-6730-007-0005 |                     | เลือก |
| 3                         | Loudspeaker      | <b>ACER</b>            | <b>LOGITECH</b>     | 0421-7440-001-0182 |                     | เลือก |

รูปหนาจอแสดงครุภัณฑคอมพิวเตอร

4. คนหาครุภัณฑที่ตองการ โดยระบุประเภทครุภัณฑคอมพิวเตอร และรุน/หมายเลข

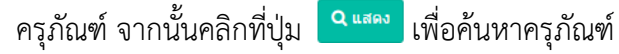

5. คลิกที่ปุ่ม <mark>แ<sup>ลือก</sup> ของรายการครุภัณฑ์ที่ต้องการ เมื่อเลือกรายการแล้วจะได้หน้าจอ ดังรูป</mark>

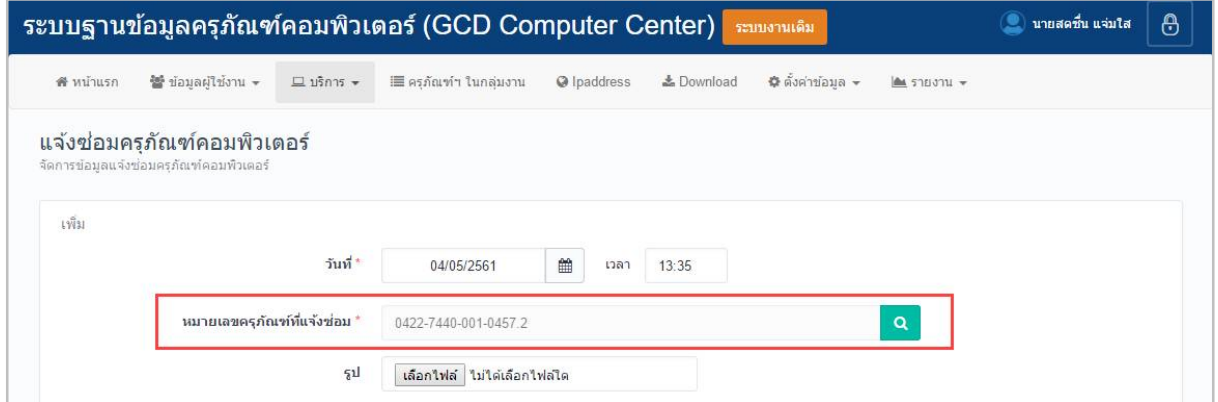

รูปหนาจอเมื่อเลือกครุภัณฑที่ตองการ

- ่ 6. เลือกรูป โดยคลิกที่ปุ่ม <mark>ไเลือกไฟล์ </mark> จากนั้นเลือกรูปที่ต้องการ
- 7. กรอกเหตุผลที่แจ้งซ่อม
- 8. แนบไฟล์ใบแจ้งซ่อม โดยคลิกที่ปุ่ม <mark>เลือกไฟล์ </mark>จากนั้นเลือกไฟล์ที่ต้องการ
- 9. คลิกที่ปุ่ม <mark>เ<sup>มนท</sup>ี่เพื่อบันทึกรายการ หรือคลิกที่ <sup>เม้อนกล</sup>ับ เพื่อย้อนกลับไปหน้าก่อน</mark> หนา/ยกเลิกการกรอกขอมูล

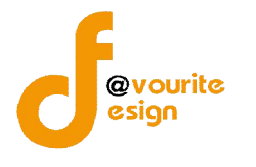

## **3.1.2 การเขาดูรายละเอียดขอมูลแจงซอม**

การเขาดูรายละเอียดขอมูลแจงซอมสามารถทําไดดังนี้

1. คลิกที่ **เพื่**อดูรายละเอียดข้อมูลแจ้งซ่อม เมื่อคลิกแล้วจะได้หน้าจอ ดังรูป

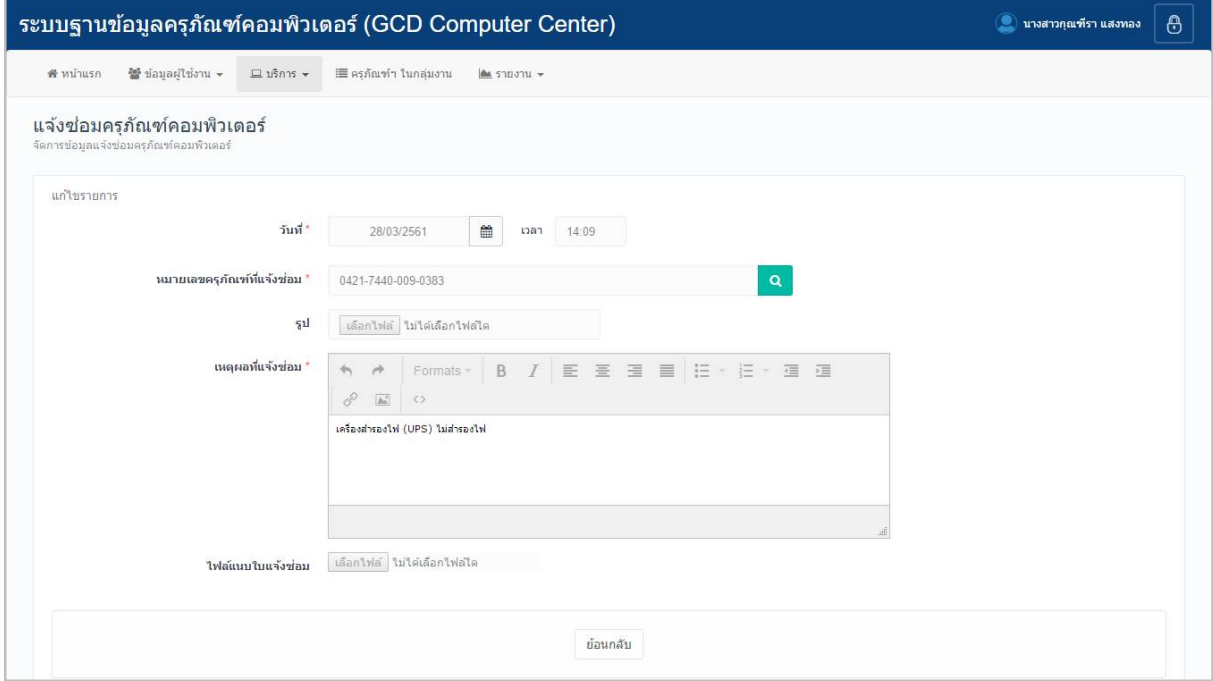

รูปหน้าจอการเข้าดูรายละเอียดข้อมูลการแจ้งซ่อม

การเข้าดูรายละเอียดข้อมูลการแจ้งซ่อม แสดงรายละเอียด ดังนี้ วันที่ , หมายเลขครุภัณฑ์ที่แจ้งซ่อม , รูป , เหตุผลที่แจงซอม , ไฟลแนบใบแจงซอม

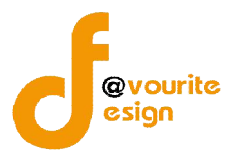

#### **3.2 เมนูยืม – คืน**

คลิกที่ "เมนูบริการ" จากนั้นเลือก "เมนูยืม – คืน" เพื่อจัดการขอมูลการยืม –คืน เชน การ เพิ่มขอมูลยืม – คืน , การแกไขขอมูลยืม – คืน , การลบขอมูลยืม – คืน , การดูรายละเอียดขอมูลยืม – คืน , การพิมพใบยืม และคนหาขอมูลยืม – คืน เมื่อคลิกแลวจะได หนาจอ ดังนี้

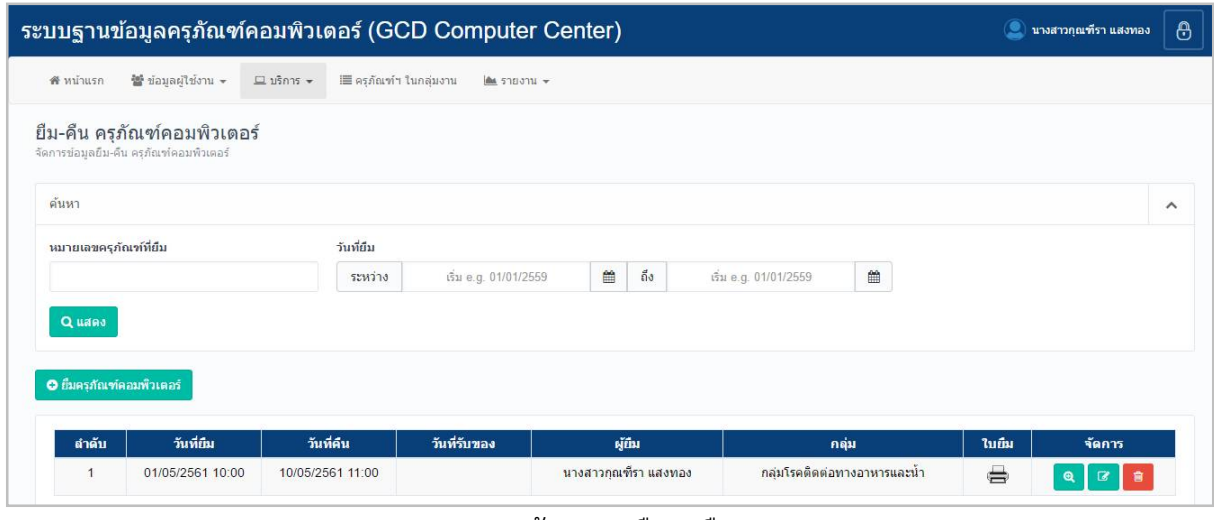

รูปหนาจอเมนูยืม – คืน

หนาจอเมนูยืม – คืน ประกอบดวย 3 สวน คือ

**สวนที่ 1** คือ สวนของการคนหารายการ

**สวนที่ 2** คือ สวนการเพิ่มรายการ

**สวนที่ 3** คือ สวนของการแสดงรายละเอียดดังนี้ ลําดับ วันที่ยืม , วันที่คืน , วันที่รับของ , ผูยืม , กลุม , ใบยืม และสามารถจัดการขอมูลรายละเอียดยืม – คืนได ดังนี้ เพิ่มขอมูลยืม – คืน , แกไขขอมูลยืม – คืน , ลบขอมูลยืม – คืน , ดูรายละเอียดขอมูลยืม – คืน , พิมพใบยืม

- **การค้นหาข้อมูลยืม คืน** : ให้ระบุหมายเลขครุภัณฑ์ที่แจ้งซ่อม , วันที่ยืม จากนั้นคลิกที่ปุ่ม ี<mark>Q แสดง</mark> เพื่อทำการค้นหาข้อมูลยืม-คืน
- **การเพิ่มขอมูลยืม – คืน :** ใหคลิกที่ปุม เพื่อเพิ่มขอมูลยืม คืน
- **การดูรายละเอียดขอมูลยืม – คืน :** ใหคลิกที่ปุม เพื่อดูรายละเอียดขอมูลยืม คืน
- **การแกไขขอมูลยืม – คืน :** ใหคลิกที่ปุม เพื่อแกไขขอมูลยืม คืน
- **การลบขอมูลยืม – คืน :** ใหคลิกที่ปุม เพื่อลบขอมูลยืม คืน
- **ิการพิมพ์ใบยืม :** ให้คลิกที่ปุ่ม เ⇔ี่ เพื่อสั่งพิมพ์ใบยืม

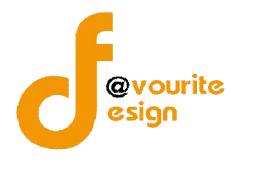

# **3.2.1 การเพิ่มขอมูลยืม-คืน/การแกไขขอมูลยืม-คืน**

การเพิ่มขอมูลยืม-คืน/การแกไขขอมูลยืม-คืน สามารถทําไดดังนี้

1. คลิกที่ปุ่ม <mark>O ยืมครุภัณฑ์คอมพิวเตอร์ เ</mark>พื่อเพิ่มข้อมูลยืม – คืน หรือคลิกที่ปุ่ม ◙

เพื่อแกไขขอมูลยืม – คืน เมื่อคลิกแลวจะไดหนาจอ ดังรูป

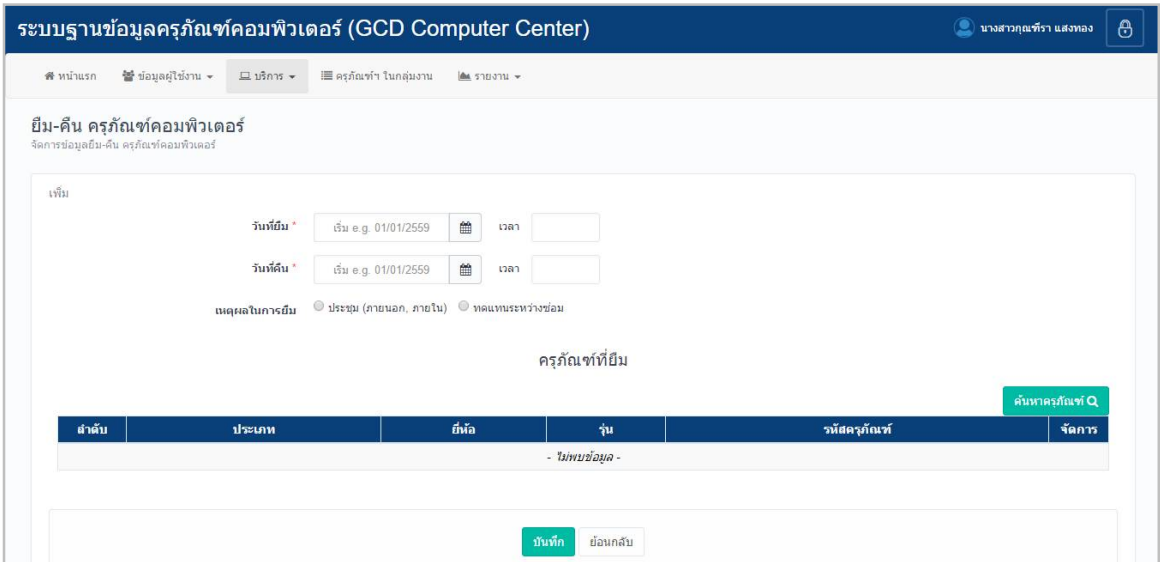

รูปหนาจอการเพิ่มขอมูลยืม-คืน/การแกไขขอมูลยืม-คืน

- 2. กรอกวันที่ เวลา ที่ยืม
- 3. กรอกวันที่ เวลา ที่คืน
- 4. เลือกเหตุผลในการยืม
- ี 5. กรอกข้อมูลครุภัณฑ์ที่ยืม โดยคลิกที่ปุ่ม <mark>เ<sup>ล๋นทครุภัณฑ์ Q </mark> เมื่อคลิกแล้วจะได้หน้าจอ ดัง</mark></sup>

รูป

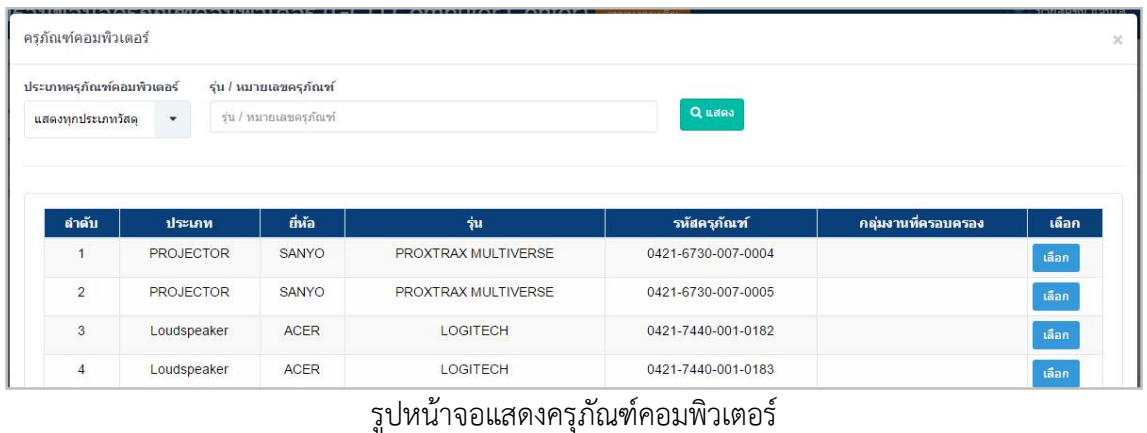

ห้างหุ้นส่วนจำกัด เฟเวอร์ริทดีไซน์ 211/63 หมู่ 1 หมู่บ้านนนทรี แกลลอรี่ Page 17 ต.บางไผ อ.เมือง จ.นนทบุรี โทร. 02-404-6078-9

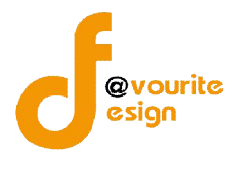

6. คนหาครุภัณฑที่ตองการ โดยระบุประเภทครุภัณฑคอมพิวเตอร และรุน/หมายเลข

ี ครุภัณฑ์ จากนั้นคลิกที่ปุ่ม <mark>เ<sup>ดแสดง</sup> เพื่อค้นหาครุภัณฑ์ เมื่อคลิกแล้วจะได้หน้าจอ ดังรูป</mark>

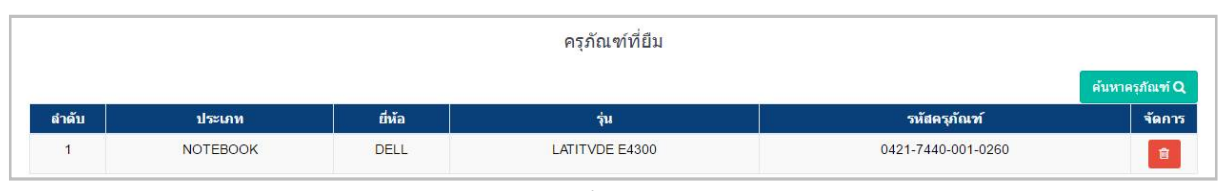

## รูปหนาจอเมื่อเลือกครุภัณฑ

7. คลิกที่ปุ่ม <mark>ม<sup>ันทึก</sup> เ</mark>พื่อบันทึกรายการ หรือคลิกที่ <sup>ย้อนกลับ เพื่อย้อนกลับไปหน้าก่อน</sup> หนา/ยกเลิกการกรอกขอมูล

#### **3.2.2 การพิมพใบยืม**

การพิมพใบยืม สามารถทําไดดังนี้

1. คลิกที่ เพื่อสั่งพิมพใบยืม เมื่อคลิกแลวจะไดหนาจอ ดังรูป

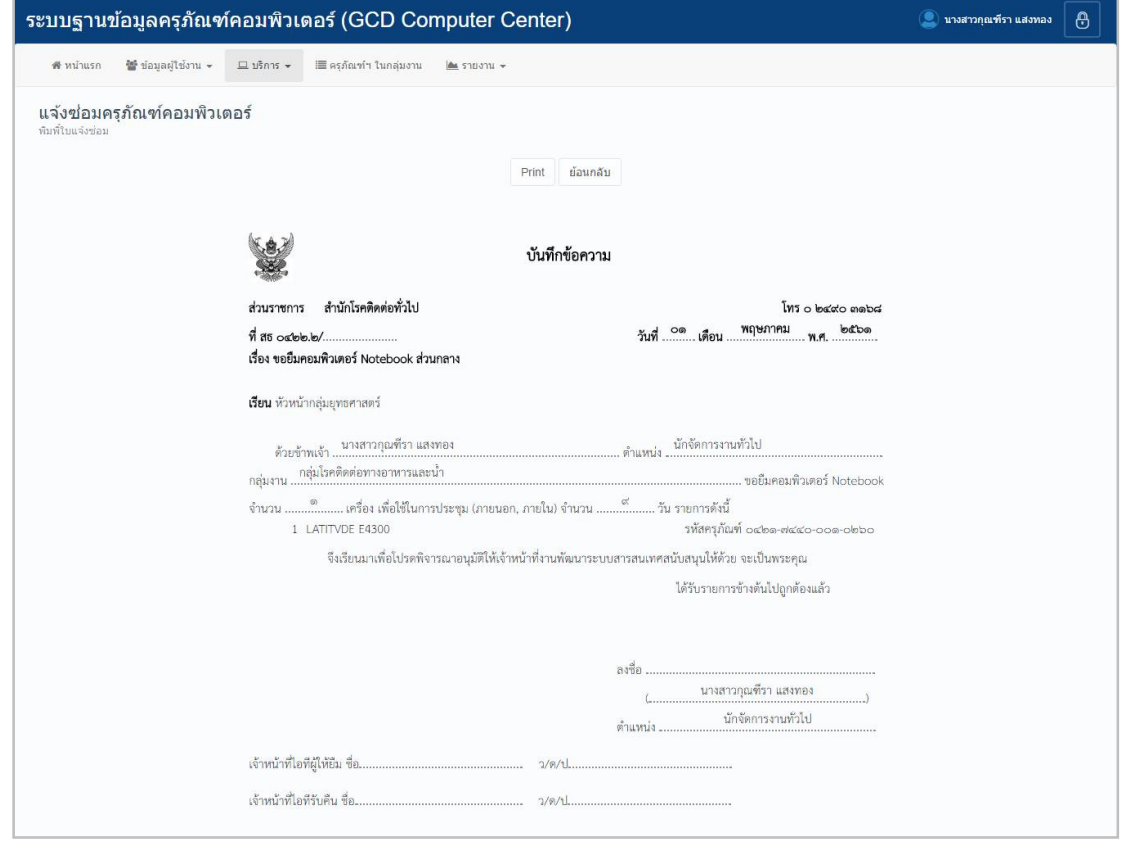

รูปหนาจอการพิมพใบยืม

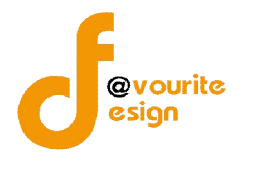

# **3.2.3 การเขาดูรายละเอียดขอมูลยืม-คืน**

การเขาดูรายละเอียดขอมูลยืม-คืน สามารถทําไดดังนี้

1. คลิกที่ **เพื่**อดูรายละเอียดข้อมูลยืม-คืน เมื่อคลิกแล้วจะได้หน้าจอ ดังรูป

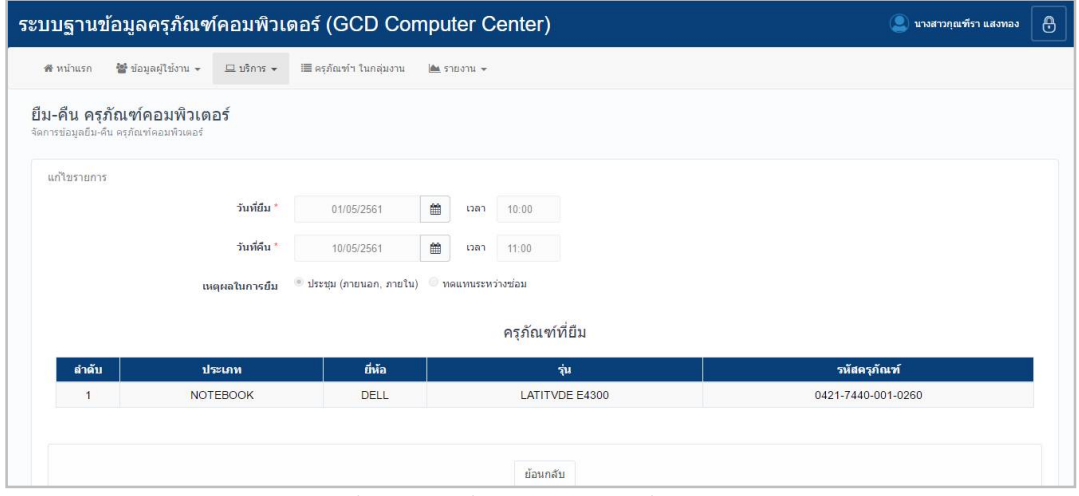

รูปหนาจอการเขาดูรายละเอียดขอมูลยืม-คืน

การเขาดูรายละเอียดขอมูลยืม-คืน แสดงรายละเอียด ดังนี้ วันที่ยืม , วันที่คืน , เหตุผลในการยืม , ครุภัณฑที่ยืม

#### **3.3 เมนูเบิก**

คลิกที่ "เมนูบริการ" จากนั้นเลือก "เมนูเบิก" เพื่อจัดการขอมูลการเบิก เชน การเพิ่มขอมูล ึการเบิก , การดูรายละเอียดข้อมูลการเบิก , การพิมพ์ใบเบิก และค้นหาข้อมูลการเบิก เมื่อคลิกแล้วจะได้ หนาจอ ดังนี้

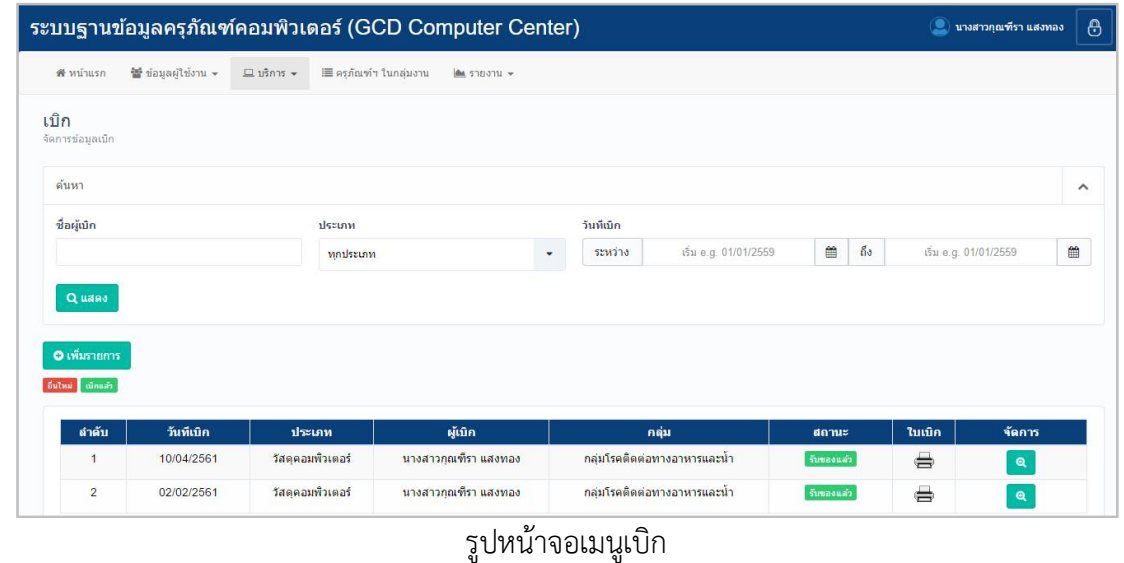

ี ห้างหุ้นส่วนจำกัด เฟเวอร์ริทดีไซน์ 211/63 หมู่ 1 หมู่บ้านนนทรี แกลลอรี่ Page 19 ต.บางไผ อ.เมือง จ.นนทบุรี โทร. 02-404-6078-9

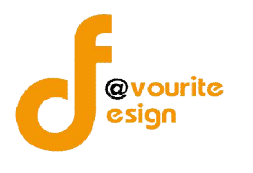

หนาจอเมนูเบิก ประกอบดวย 3 สวน คือ

**สวนที่ 1** คือ สวนของการคนหารายการ

**สวนที่ 2** คือ สวนการเพิ่มรายการ

**สวนที่ 3**คือสวนของการแสดงรายละเอียดดังนี้ ลําดับ , วันที่เบิก , ประเภท , ผูเบิก , กลุม , สถานะ, ใบเบิก และสามารถจัดการข้อมูลรายละเอียดการเบิกได้ ดังนี้ เพิ่มข้อมูลการเบิก , ดูรายละเอียดข้อมูลการเบิก , พิมพ์ใบเบิก

- **การค้นหาข้อมูลการเบิก** : ให้ระบุชื่อผู้เบิก , ประเภท , วันที่เบิก จากนั้นคลิกที่ปุ่ม Q แสดง ี<br>เพื่อทำการค้นหาข้อมูลการเบิก
- **การเพิ่มข้อมูลการเบิก :** ให้คลิกที่ปุ่ม **อิ เพิ่มรายการ** เพื่อเพิ่มข้อมูลการเบิก
- **การดูรายละเอียดขอมูลการเบิก :** ใหคลิกที่ปุม เพื่อดูรายละเอียดขอมูลการเบิก
- **การพิมพเบิก :** ใหคลิกที่ปุม เพื่อสั่งพิมพใบเบิก

# **3.3.1 การเพิ่มขอมูลการเบิก**

การเพิ่มขอมูลการเบิก สามารถทําไดดังนี้

1. คลิกที่ปุ่ม **อิเพิ่มรายการ เ**พื่อเพิ่มข้อมูลการ เมื่อคลิกแล้วจะได้หน้าจอ ดังรูป

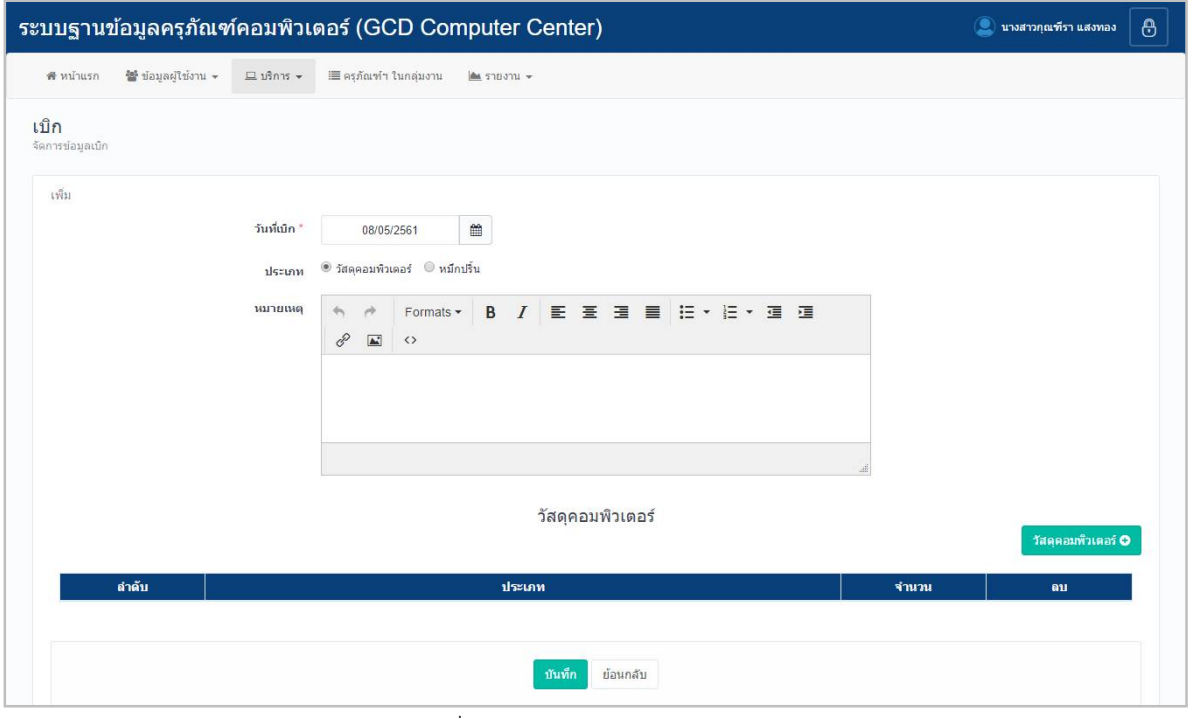

## รูปหนาจอการเพิ่มขอมูลการเบิก /การแกไขขอมูลการเบิก

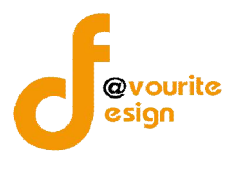

- 2. กรอกวันที่เบิก
- 3. เลือกประเภท
- 4. กรอกหมายเหตุ
- 5. กรอกข้อมูลวัสดุคอมพิวเตอร์ โดยคลิกที่ปุ่ม <mark>เ<sup>ด๋นหาคุณันท์ Q เ</mark>มื่อคลิกแล้วจะได้หน้าจอ</mark></sup> ดังรูป

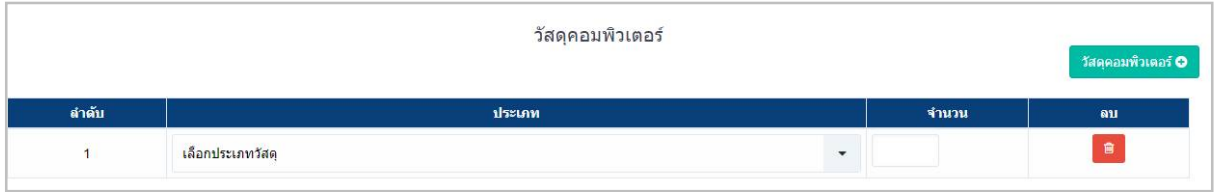

รูปหนาจอกรอกขอมูลวัสดุคอมพิวเตอร

- 6. เลือกประเภท
- 7. กรอกจํานวน
- 8. เลือกประเภทวัสดุคอมพิวเตอรที่ใหเบิก
- 9. คลิกที่ปุ่ม <mark>ม<sup>ันทึก</sup> เ</mark>พื่อบันทึกรายการ หรือคลิกที่ <sup>เมื่อแกล้ม</sup> เพื่อย้อนกลับไปหน้าก่อน หนา/ยกเลิกการกรอกขอมูล

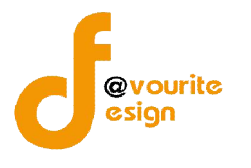

**3.3.2 การพิมพใบเบิก**

การพิมพใบเบิก สามารถทําไดดังนี้

1. คลิกที่ เพื่อสั่งพิมพใบเบิก เมื่อคลิกแลวจะไดหนาจอ ดังรูป

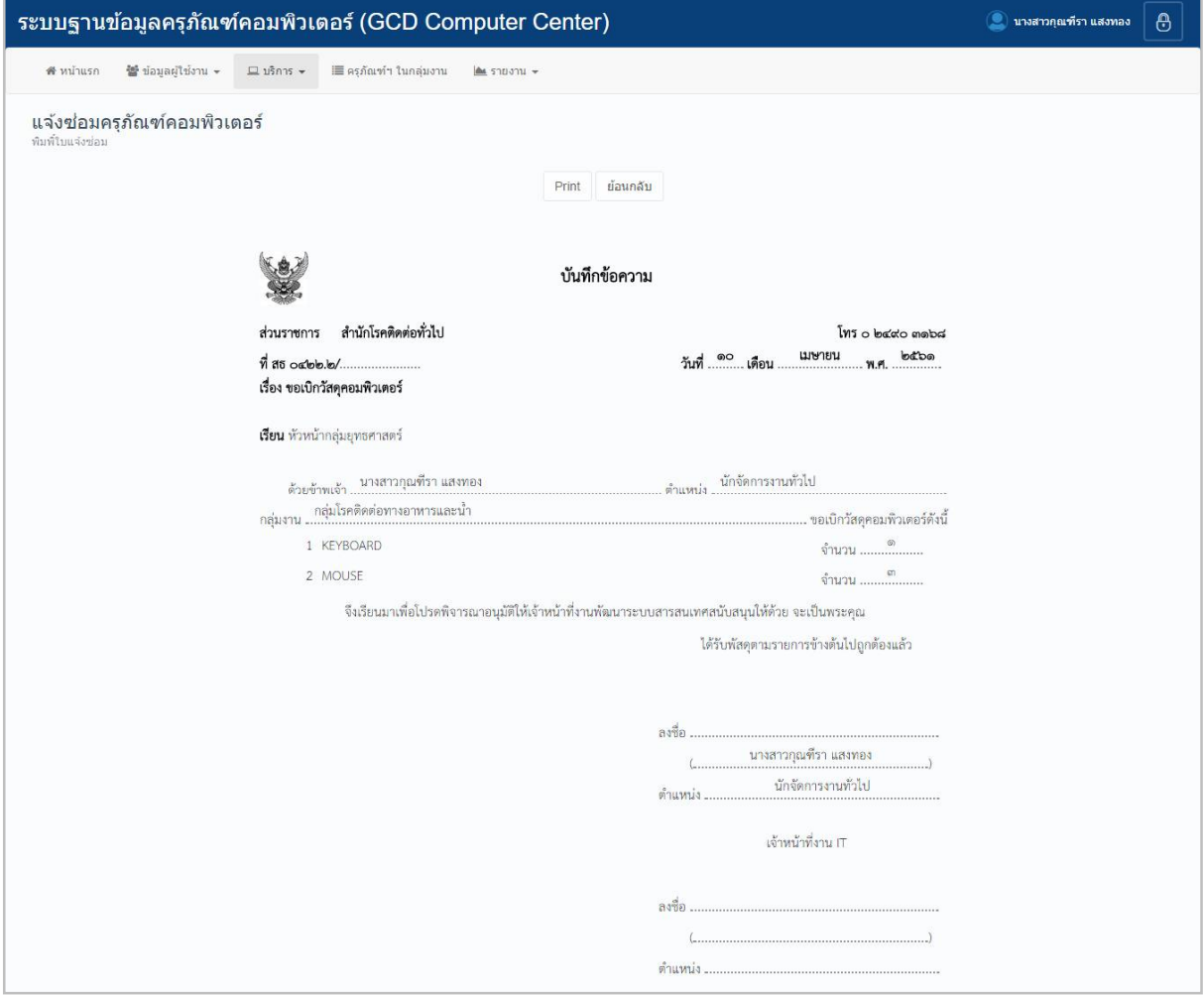

รูปหนาจอการพิมพใบยืม

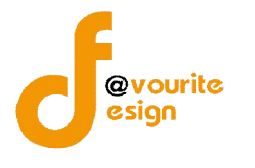

## **3.3.3 การเขาดูรายละเอียดขอมูลการเบิก**

การเขาดูรายละเอียดขอมูลการเบิก สามารถทําไดดังนี้

1. คลิกที่ **เพื่**อดูรายละเอียดข้อมูลการเบิก เมื่อคลิกแล้วจะได้หน้าจอ ดังรูป

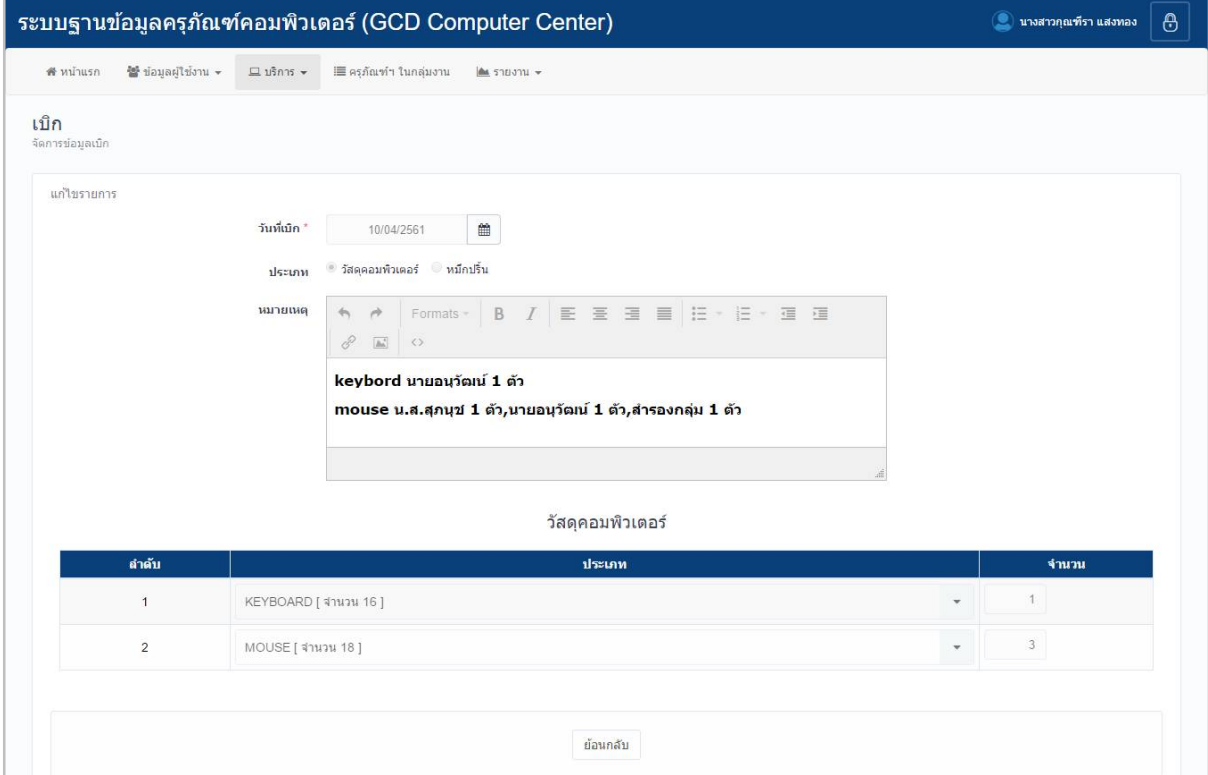

รูปหนาจอการเขาดูรายละเอียดขอมูลการเบิก

การเขาดูรายละเอียดขอมูลการเบิก แสดงรายละเอียด ดังนี้ วันที่เบิก , ประเภท , สถานะ , วันที่รับ ของ , หมายเหตุ , วัสดุคอมพิวเตอร

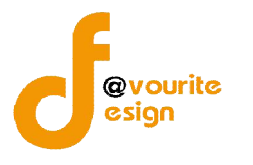

#### **4. เมนูครุภัณฑฯ ในกลุมงาน**

คลิกเลือกที่ "เมนูครุภัณฑฯ ในกลุมงาน" เพื่อจัดการขอมูลครุภัณฑฯ ในกลุมงาน เชน การลบขอมูล ครุภัณฑฯ ในกลุมงาน , การลบรายการและคืนครุภัณฑฯ เมื่อคลิกแลวจะได หนาจอ ดังนี้

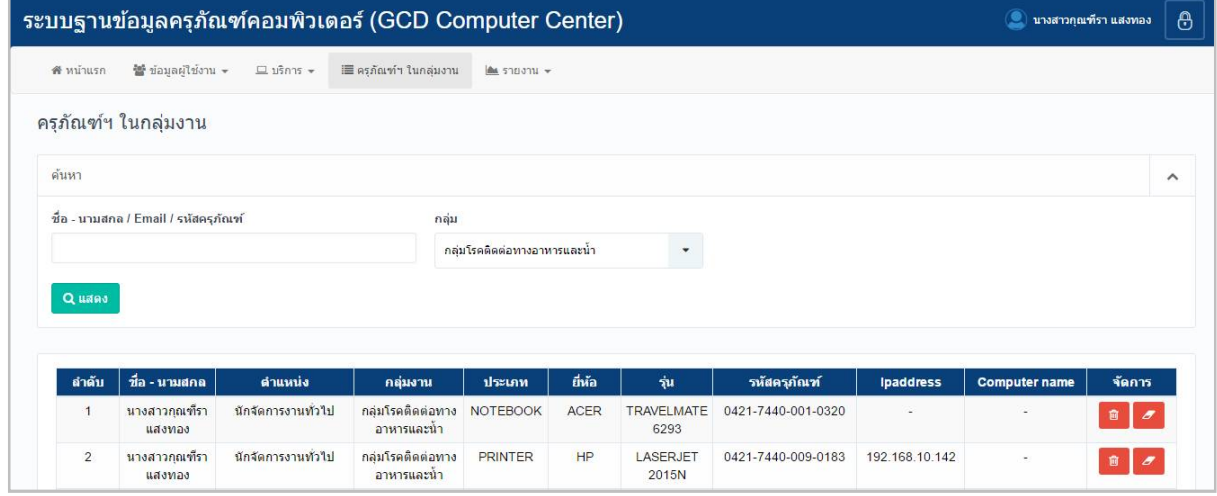

รูปหนาจอเมนูครุภัณฑฯ ในกลุมงาน

หนาจอเมนูครุภัณฑฯ ในกลุมงาน ประกอบดวย 2 สวน คือ **สวนที่ 1** คือ สวนของการคนหารายการ

**สวนที่ 3** คือ สวนของการแสดงรายละเอียดดังนี้ ลําดับ , ชื่อ – นามสกุล , ตําแหนง , กลุมงาน , ประเภท , ยี่หอ , รุน , รหัสครุภัณฑ , Ipaddress , Computer name และสามารถจัดการขอมูลรายละเอียด ์ ครุภัณฑ์ฯ ในกลุ่มงานได้ ดังนี้ ค้นหาข้อมูลผู้ใช้งาน , ลบข้อมูลผู้ใช้งาน , ลบข้อมูลและคืนครุภัณฑ์ฯ

- **การค้นหาข้อมูลครุภัณฑ์ฯ ในกลุ่มงาน** : ให้ระบุชื่อ นามสกุล/Email/รหัสครุภัณฑ์ , กลุ่ม จากนั้นคลิกที่ปุ่ม <mark>เผื่อง เ</mark>พื่อทำการค้นหาข้อมูลครุภัณฑ์ฯ ในกลุ่มงาน
- **การลบขอมูลครุภัณฑฯ ในกลุมงาน :** ใหคลิกที่ปุม เพื่อลบขอมูลครุภัณฑฯ ในกลุมงาน
- **การลบขอมูลและคืนครุภัณฑฯ :** ใหคลิกที่ปุม เพื่อลบขอมูลและคืนครุภัณฑฯ พรอม กันในครั้งเดียว

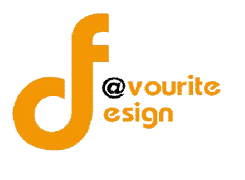

#### **5. เมนูรายงาน**

เมนูรายงาน เปนเมนูสําหรับจัดการขอมูลรายงานการครอบครองฯ ซึ่งมีเมนูยอยๆ ดังนี้ เมนูรายงาน

การครอบครองฯ

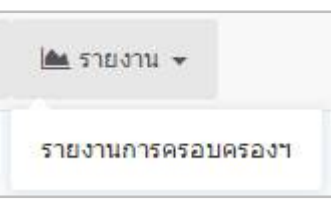

#### รูปหนาจอเมนูรายงาน

#### **5.1 เมนูรายงานการครอบครองฯ**

คลิกที่ "เมนูรายงาน" จากนั้นเลือก "เมนูรายงานการครอบครองฯ" เพื่อเขาดูรายงานการ ครอบครองฯ เมื่อคลิกแลวจะได หนาจอ ดังนี้

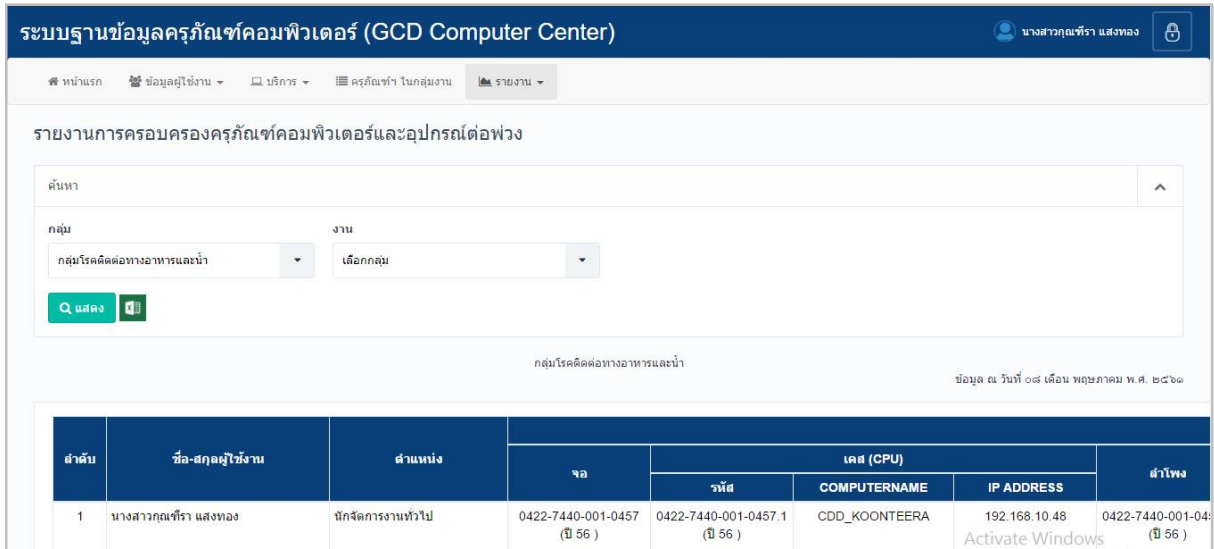

รูปหนาจอเมนูรายงานการครอบครองฯ

หนาจอเมนูรายงานการครอบครองฯ ประกอบดวย 2 สวน คือ

**สวนที่ 1** คือ สวนของการคนหารายงาน และการดาวนโหลดไฟลรายงานการครอบครองฯ

**ส่วนที่ 2** คือ ส่วนของการแสดงรายละเอียดดังนี้ ลำดับ , ชื่อ-สกุลผู้ใช้งาน , ตำแหน่ง , รหัสครุภัณฑ์ คอมพิวเตอร , หมายเหตุ

> **■ การค้นหารายงานการครอบครองฯ** : ให้ระบุกลุ่ม , งาน จากนั้นคลิกที่ปุ่ม <mark>เ Quaeง </mark> เพื่อ ทําการคนหารายงานการครอบครองฯ

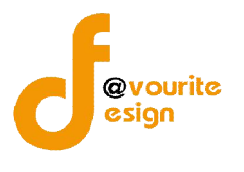

**■ การดาวน์โหลดรายงานการครอบครองฯ** : คลิกที่ไอคอน ผ**ู้ เพื่**อดาวน์โหลดไฟล์ รายงานการครอบครองฯ เปนไฟล Excel

# **การแกไขขอมูลผูใชงาน**

การแกไขขอมูลผูใชงาน สามารถทําได ดังนี้

1. คลิกที่ชื่อผูใชงาน ดังรูป

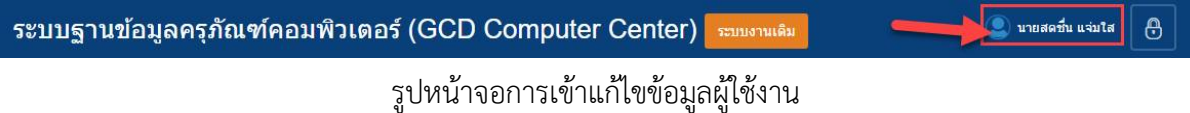

# เมื่อคลิกแลวจะไดหนาจอ ดงรูป

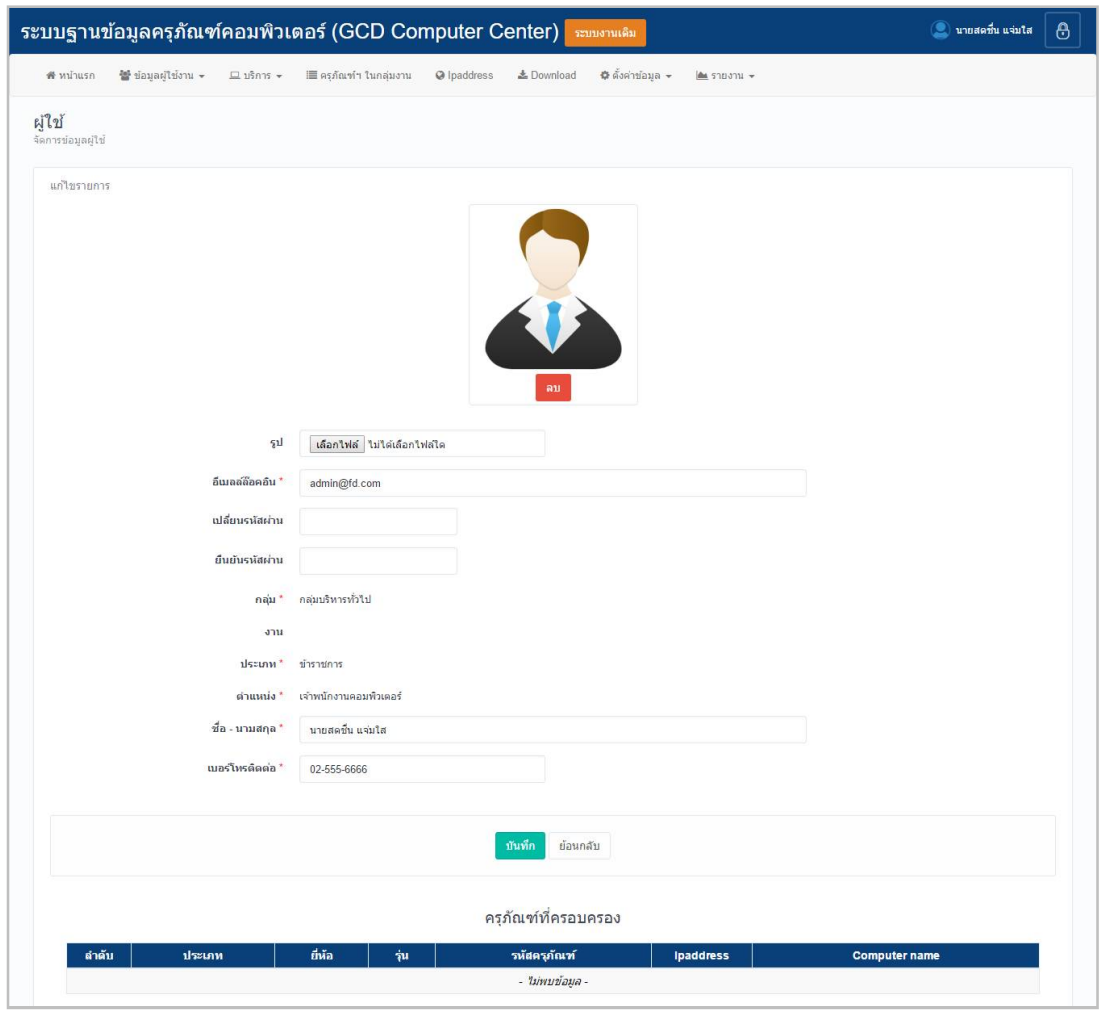

# รูปหนาจอการแกไขขอมูลผูใชงาน

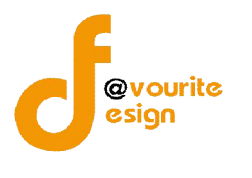

- 2. แกไขขอมูลตางๆตามตองการ เชน รูป , อีเมลล็อคอิน , รหัสผาน , ชื่อ นามสกุล , เบอรโทร ติดต่อ
- 3. เมื่อแก้ไขข้อมูลเรียบร้อยแล้ว ให้คลิกที่ปุ่ม <mark>เ<sup>พ้นทีก</sup> เพื่อบันทึกรายการ หรือคลิกที่</mark> ย้อนกลับ เพื่อย้อนกลับไปหน้าก่อนหน้า/ยกเลิกการกรอกข้อมูล

#### **การออกจากระบบ**

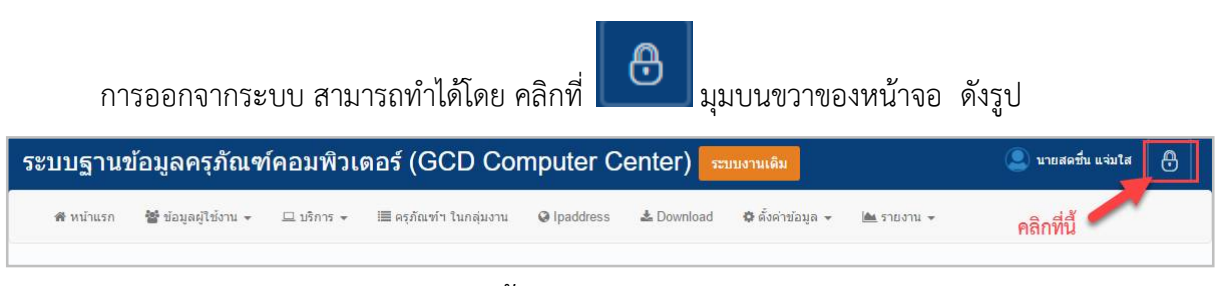

รูปหนาจอการออกจากระบบ